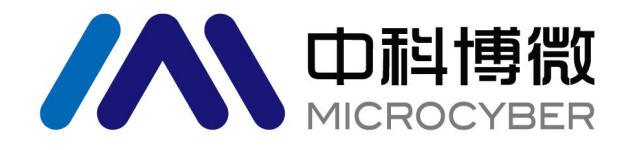

## M0310-ACT Modbus 转 HART 模块 使用手册

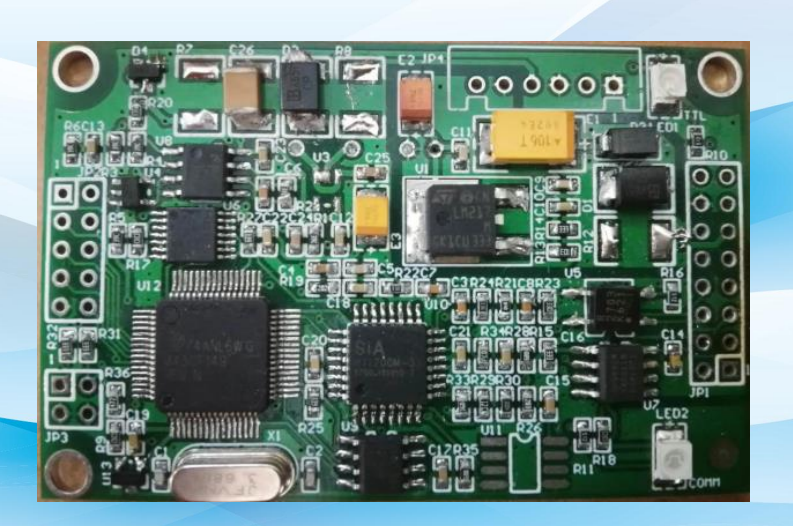

## 沈阳中科博微科技股份有限公司

**MICROCYBER** 

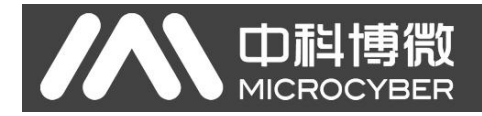

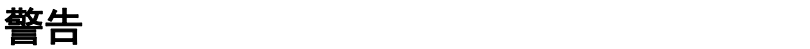

- 1. 禁止用户自行拆装网关。
- 2. 请用户自行检查网关供电电压是否符合使用手册中的供电电压要求。

版本:**V1.0**

#### 免责声明

已经检查过此手册的内容,确认所描述的硬件和软件的一致性。由于无法完全排除误差,不能保证绝对一 致。然而我们将定期检查此手册中的数据,并在后续版本中予以必要的修正。欢迎任何关于改进的建议。

#### **Microcyber Corporation 2019**

技术数据随时有变。

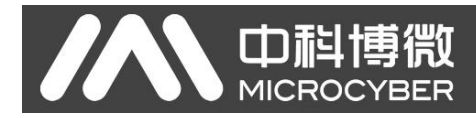

## 公司简介

沈阳中科博微科技股份有限公司是由中国科学院沈阳自动化研究所发起创建的一家高新技术企业,主 要从事网络化控制系统、工业通信及仪表、开发、生产和应用。中科博微承担了多个国家科技重大专项、 国家高技术研究发展计划(863 计划)、智能制造装备发展专项等国家科技计划项目,是国家网络化控制系 统工程研究中心建设依托单位。

中科博微成功地开发了国内第一个通过国际认证的现场总线协议主栈、第一个通过国家认证的现场总 线仪表、国内第一个通过德国 TüV 认证的安全仪表,与其它单位共同主持了制定国内第一个工业以太网协 议标准 EPA、第一个工业无线通信协议标准 WIA-PA,并成为 IEC国际标准。

中科博微的产品和技术曾荣获国家科技进步二等奖两项、国家科技发明奖一项、中国科学院科技进步 一等奖一项、辽宁省科技进步一等奖一项,产品出口欧美等发达国家,美国 Emerson、英国 Rotork、英国 Bifold 等业内顶尖企业都在其产品中采用了博微的关键技术或关键部件,成功完成了200 多项大型自动化工 程项目。

中科博微是 FCG 组织成员: 是 Profibus 用户组织 (PNO)成员。

中科博微成功通过了 ISO9001:2008 质量管理体系认证和汽车行业的 ISO/TS16949 质量体系认证。优秀的 研发团队,丰富的自动化工程设计与实施经验,业界领先的产品,庞大的市场网络,优秀的企业文化,都 为公司的创业和持续发展奠定了坚实基础。承载员工理想,创造客户价值,促进企业发展。

承载员工理想,创造客户价值,促进企业发展。

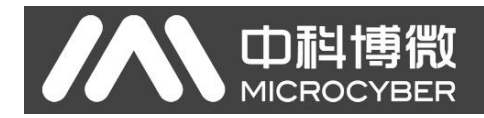

#### 目 录

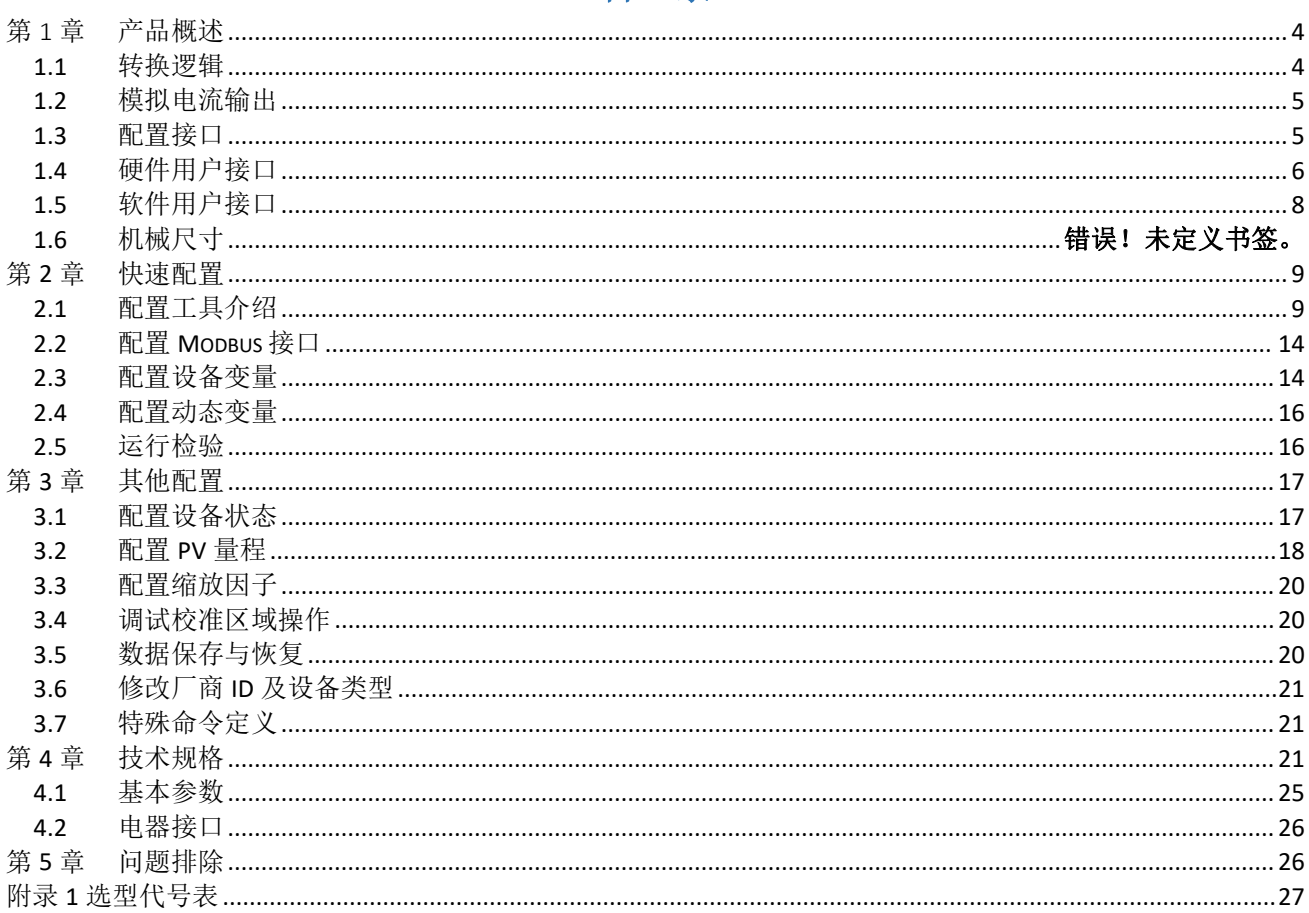

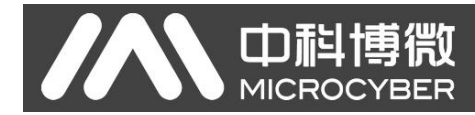

## <span id="page-4-0"></span>第 **1** 章 产品概述

沈阳中科博微科技股份有限公司(以下简称'中科博微')为广大现场设备制造商量身定制了多款嵌入 式协议转换模块,支持将 Modbus RTU 协议(以下简称'Modbus'协议)从站设备链接到多种现场总线系 统中。M0310 嵌入式 Modbus 转 HART 模块(以下简称'HART 模块')的功能是将 Modbus 协议从站设 备转换为 HART 协议从站设备。

#### <span id="page-4-1"></span>1.1 转换逻辑

HART 模块可以将 Modbus 协议的流量、物位仪表转换成 HART 协议的流量、物位仪表。

HART 模块 (M0310) 是一款将 Modbus 设备类别中输入型设备转换成 HART 电流输出型设备的嵌入 式转换模块。HART 模块嵌入到 Modbus 协议输入型设备(流量、物位等测量仪表)中,通过 TTL 电平信 号运行 Modbus 应用层协议。HART 模块作为 Modbus 主站、HART 从站将 Modbus 设备中数据寄存器(如 输入寄存器、保持寄存器)的数据转换到 HART 命令所用动态变量中。例如一台流量计中地址为 30000(范 围 1-65536)的保持寄存器所存放的是瞬时流量值,那么我们可以将该保持寄存器配置给 HART 模块的设 备变量 0(范围 0-5),然后再将设备变量 0 指定为主变量(或第二、三、四变量),转换逻辑如下图所示。

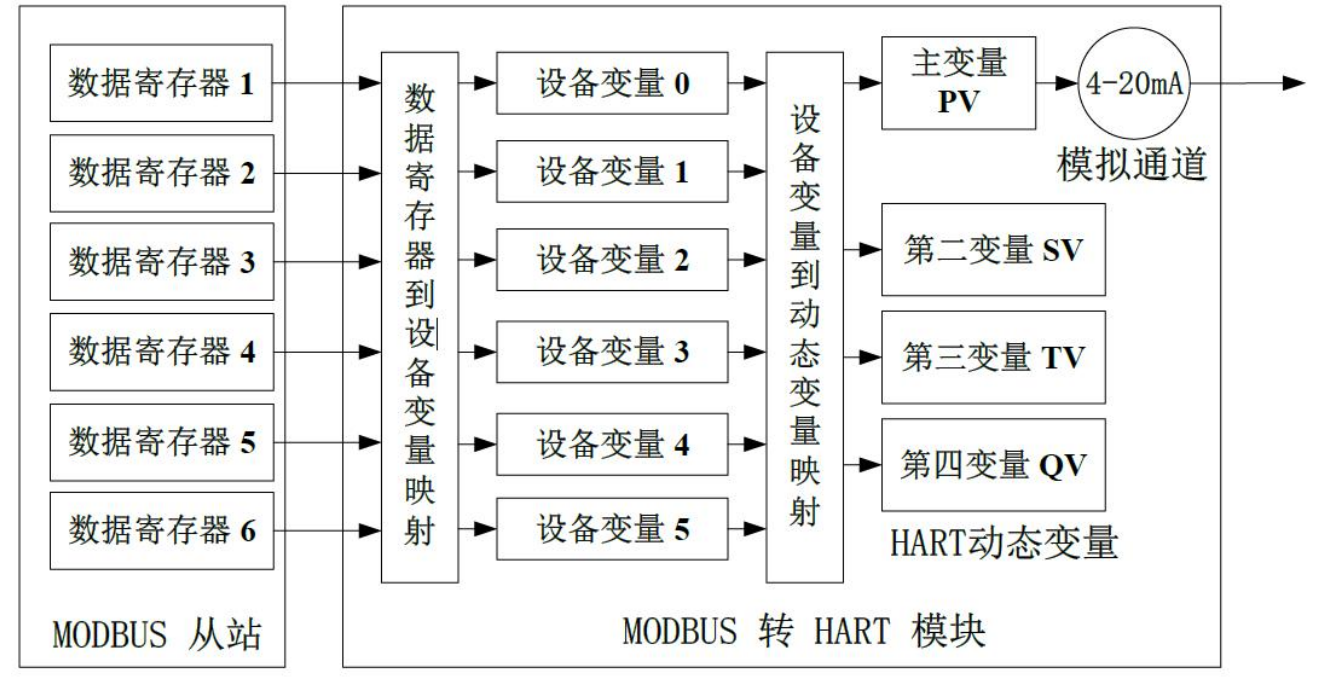

图 1 数据映射逻辑图

HART 模块作为一款通用型产品,要面对各种 Modbus 设备的不同接口特征(从站地址、通信速率、 通信校验方式等)、数据存储方式(数据寄存器地址、数据类型、字节排列顺序等)以及终端用户对 HART 动 态变量分配(数据寄存器映射到设备变量、设备变量映射到动态变量)的要求,这些都可以由设备制造商 再次配置。

使用中科博微提供的上位机组态软件可以做上述配置,或具有 DD 文件解析能力的 HART 主站(如 PC 机、手操器)导入中科博微提供的 HART 模块 DD 文件, 也可以做上述配置。HART 主站是通过 HART 通 信的方式对 HART 模块进行配置,以确定 HART 模块与 Modbus 设备间的接口特征,数据存储方式以及设

备变量到 HART 动态变量的映射。

经过上述配置,HART 主站设备使用 HART 命令就可以访问 HART 模块的动态变量,从而实现了 Modbus 数据寄存器(如存储流量计的瞬时流量值)中的数据到 HART 主站的数字化传送。

#### <span id="page-5-0"></span>1.2 模拟电流输出

HART 模块中 4-20mA 模拟电流输出值传递的是 HART 动态变量中主变量(PV)的测量值。例如流量 计的瞬时流量被指定为 HART 主变量,当瞬时流量值达到量程的一半时,HART 模块输出 12.000mA。HART 模块在连续运行时,不断比较主变量值与主变量量程上、下限值,当主变量值达到主变量量程上限时,HART 模块对应输出模拟电流 20.000mA,当主变量值低到主变量零点时,HART 模块对应输出模拟电流 4.000mA。

当主变量值超出主变量量程上、下限范围时,HART 模块输出固定电流,指示主变量超出量程范围,此 时电流值称为饱和输出电流。当主变量值高于主变量量程上限值时,HART 模块输出固定电流 20.800mA; 低于主变量量程下限值时, HART 模块输出固定电流 3.800mA。

HART 模块另具有一组故障报警固定电流输出功能,可通过 HART 模块上的跳线选择高电流报警或是 低电流报警。当选择高电流报警、HART 模块检测到故障时,则输出 21.750mA;当选择低电流报警、HART 模块检测到故障时,则输出 3.750mA。

| 主变量超限方向(不可选) | 饱和输出电流值              |
|--------------|----------------------|
| 超量程下限        | 3.800 <sub>m</sub> A |
| 超量程上限        | 20.800mA             |
| 故障报警方式(二选一)  | 报警输出电流值              |
| 低电流报警        | 3.750mA              |
| 高电流报警        | 21.75mA              |

表 1 HART 模块两组固定输出电流值

当 HART 模块轮询地址被设置成非'0'时,无论主变量测量值在量程内是多少,HART 模块模拟通道输 出固定电流 4.000mA。只有轮询地址设置成'0'时,才允许 HART 模块输出与主变量对应的 4-20mA 模拟电 流。

#### <span id="page-5-1"></span>1.3 配置接口

HART 模块处于 HART 总线与 Modbus 设备之间,通过背面插座插接在现场设备的主控制板(以下称用 户板)上,外接 HART 总线,内部连接现场设备,如下图所示:

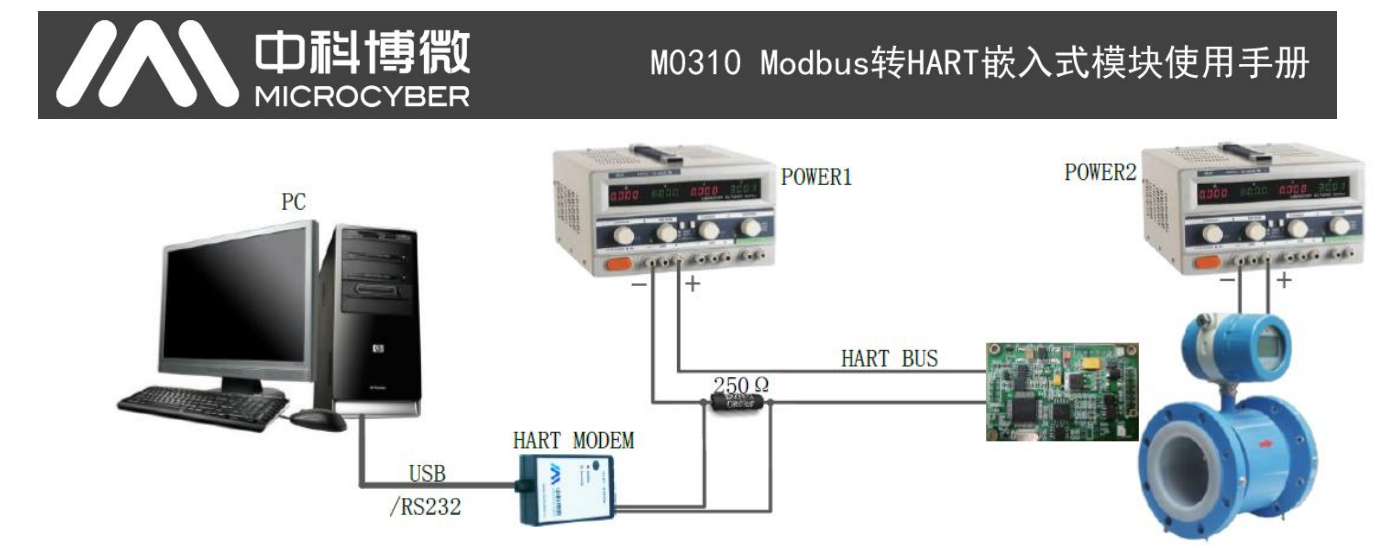

#### 图 2 配置 HART 模块接线图

以 PC 机作主站设备,通过 HART 总线(四线制)连接现场设备为例。直流稳压电源(POWER1:9-36VDC) 串接匹配电阻(250Ω)形成 HART 总线,接入 HART 模块;现场设备由另两根电源线供电。PC 机通过 USB 接口(或 RS-232 接口)连接 HART 调制解调器,HART 调制解调器(中科博微提供的)另一侧为无 极性区别的两只鳄鱼夹,夹在匹配电阻两侧。PC 机运行中科博微的上位机组态软件即可对 HART 模块进 行配置。配置后的 HART 模块与现场设备作为一个整体,成为 HART 现场设备可接入其它 HART 网络。

当使用具有 DD 文件解析能力的手操器进行配置时,只要用手操器替换上图中的 PC 机与 HART 调制 解器即可。

#### <span id="page-6-0"></span>1.4 硬件用户接口

HART 模块采用 2.54mm 间距 16 芯 (IDC16, 2x8) 的标准插座 (JP3) 插接用户板, 管脚序号定义如 下图所示,管脚功能说明如表 1.2 所示。HART 总线在用户板上走线时, HART 总线由插座中的两个管脚 引入 HART 模块。

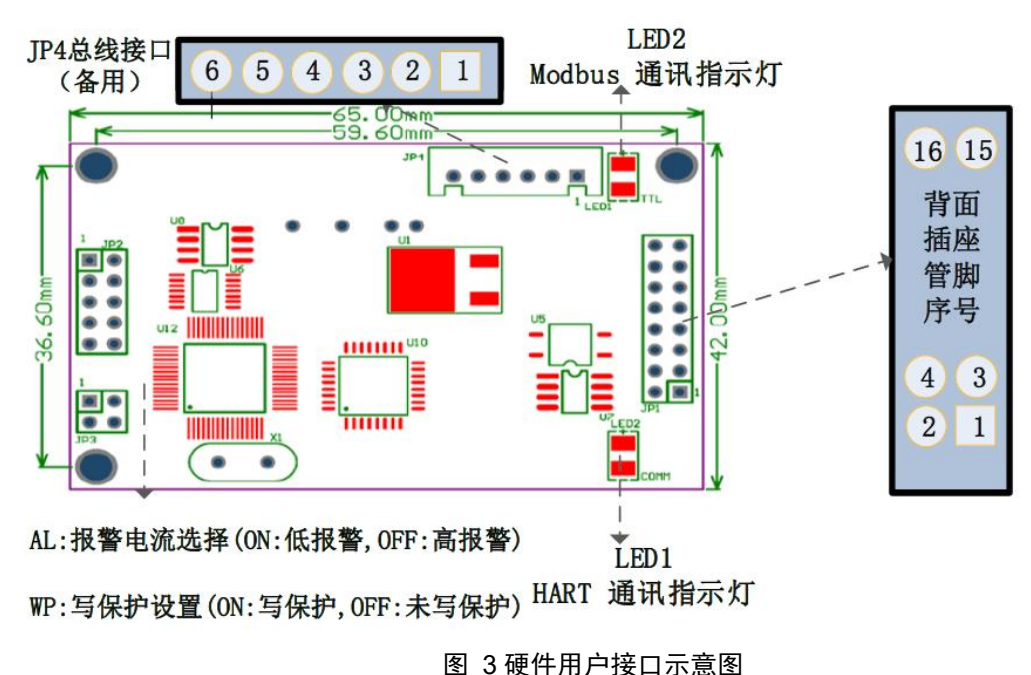

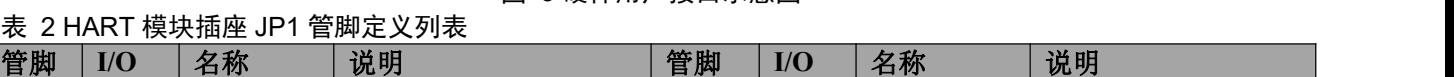

、中科

M0310 Modbus转HART嵌入式模块使用手册

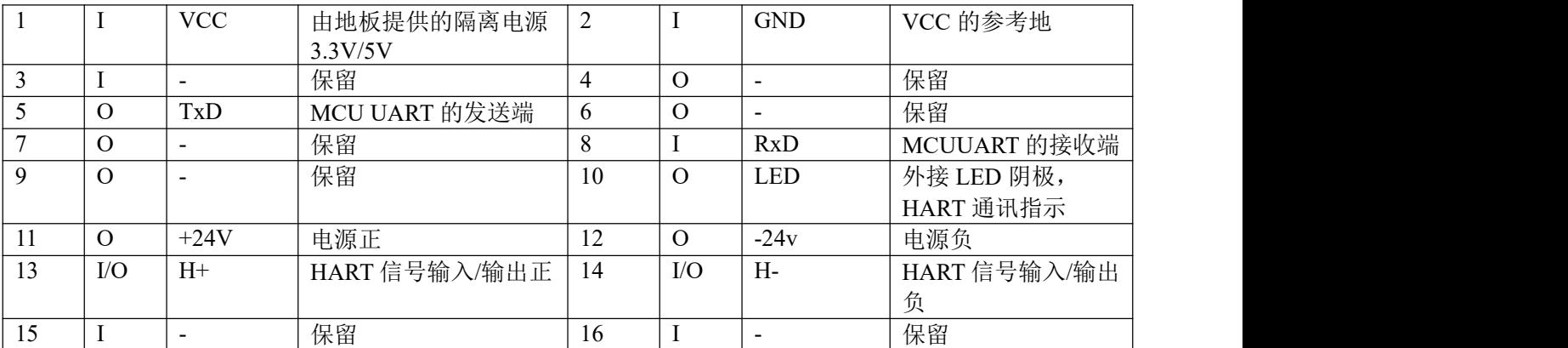

如图 1.3 所示,HART 模块另有一备用总线接口 JP4。用于 HART 总线不在用户板上走线的情况下,直 接连接 HART 总线。

#### 表 3 HART 模块插座 JP4 管脚定义列表

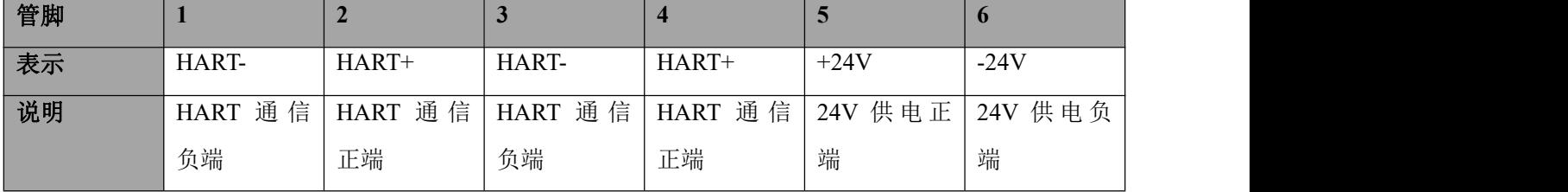

HART 模块与用户板上主控制器采用隔离的 TTL 电平连接,隔离两侧分别是两块 MCU 的 UART 接口。 为做到用户板电路与 HART 总线隔离, 需要用户板提供 5VDC 隔离电源, HART 模块工作电源来自 HART 总线。由于 HART 模块不给用户板提供电源,目前 HART 模块只能支持现场设备成为三线、四线制 HART 设备。

如图 1.3 所示,HART 模块有 2 位的拨码开关,标有 AL 的为故障报警电流选择拨码开关,标有 WP 的 为写保护设置拨码开关。当报警电流选择拨码开关拨到 OFF 一侧时,选择高电流报警;当报警电流选择拨 码开关拨到 ON 一侧时,选择低电流报警。

当写保护设置拨码开关拨到 OFF 一侧时, 设置为写使能状态, 即未写保护, HART 主站可对 HART 模 块进行组态与配置;当当写保护设置拨码开关拨到 ON 一侧时, 则设置为写保护状态, 不能对 HART 模块 进行组态与配置。

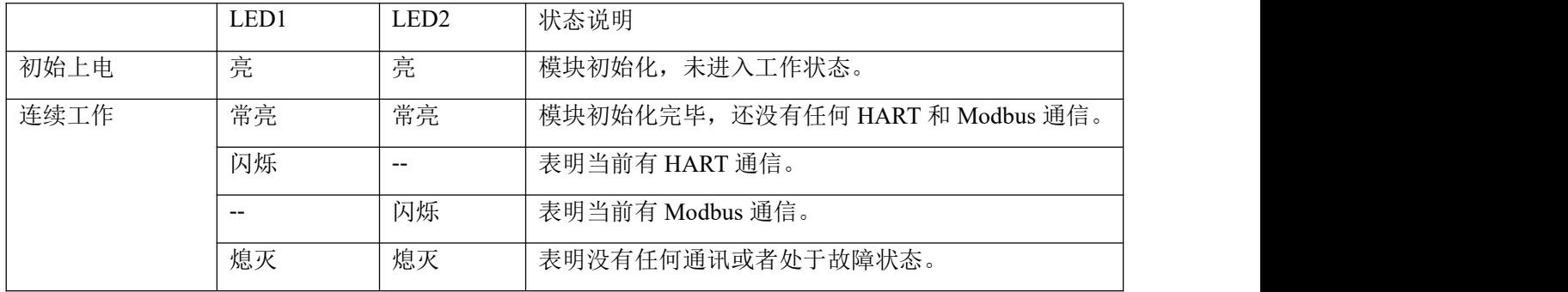

HART 模块上配有两颗 LED 指示灯, 用于指示当前工作状态。

<span id="page-8-0"></span>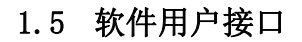

**D** 

**MICROC** 

専微

**BER** 

HART 模块与用户板间使用 Modbus 协议的链路层、应用层规范。HART 模块作为主站,用户板作为从 站。HART 模块的 HART 现场总线接口执行 HART7.0 版本协议,支持阵发(BRUST)模式操作。支持的普通 命令与通用命令如下表所示:

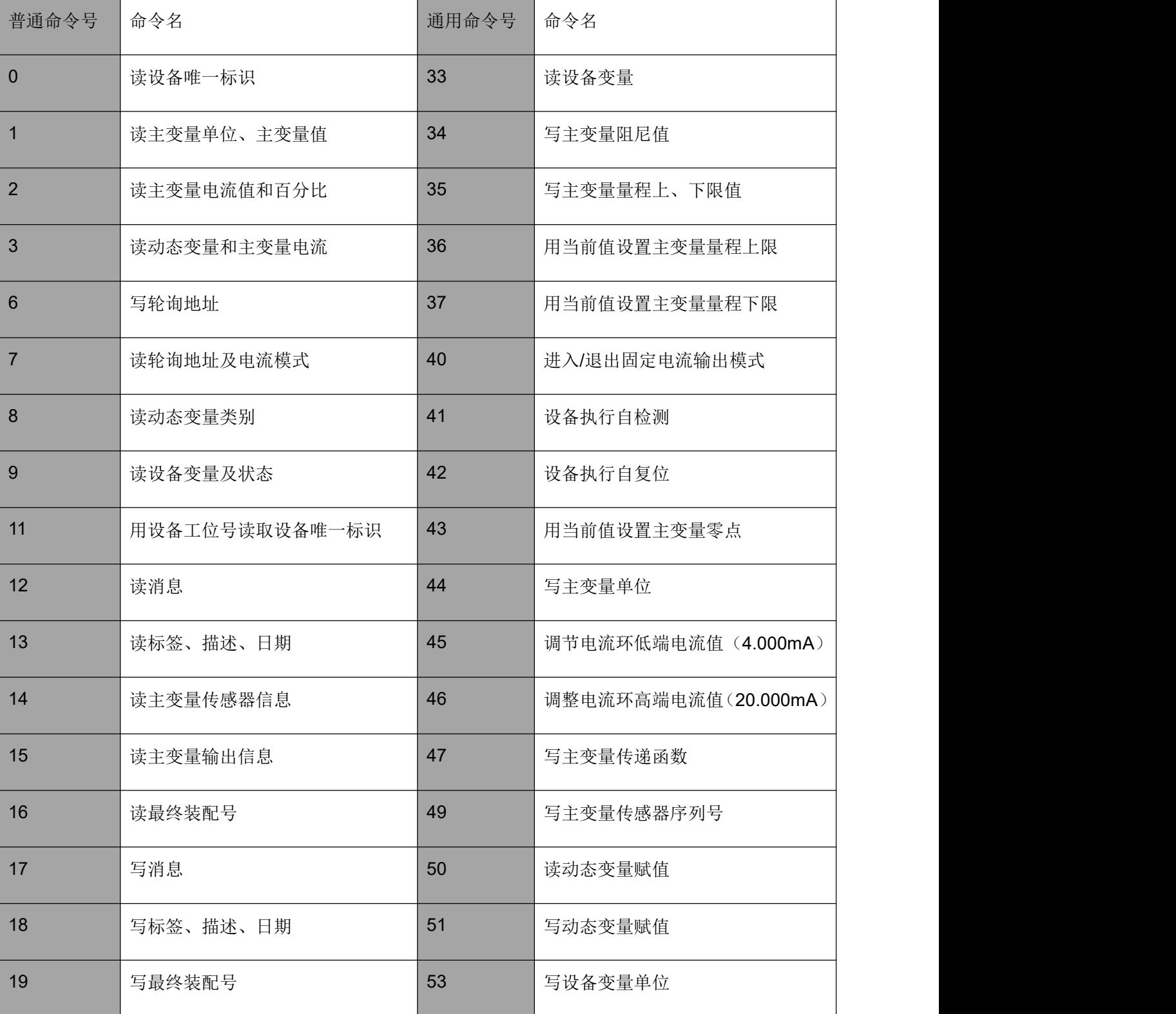

表 4 HART 总线接口支持的命令表

## 中科

M0310 Modbus转HART嵌入式模块使用手册

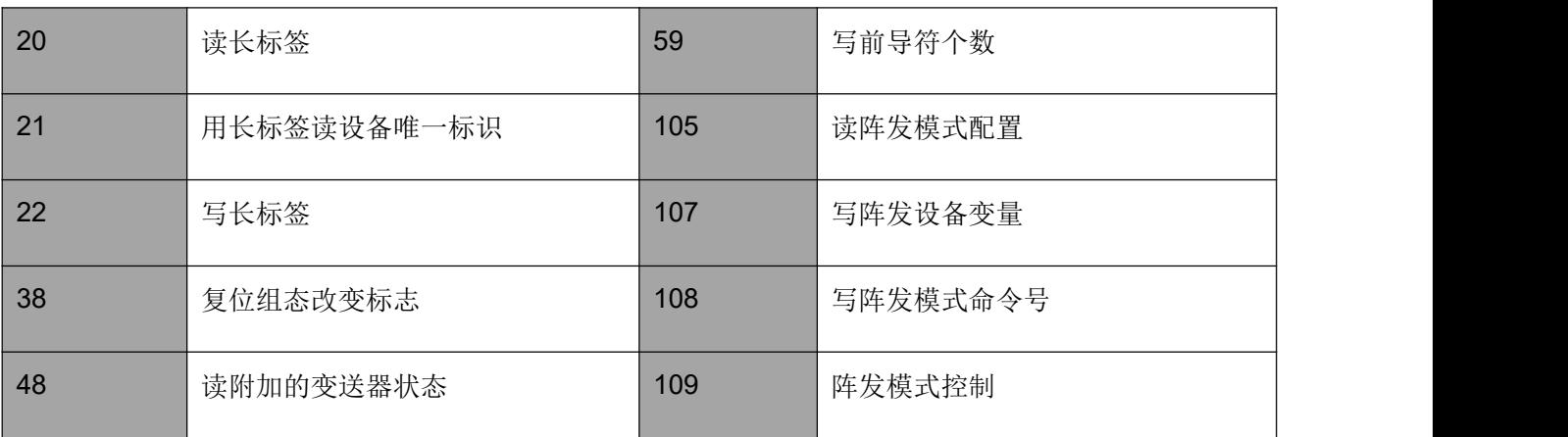

HART模块出厂时默认轮询地址(短地址)为'O'。

HART 模块支持的串行传输模式为 Modbus RTU 模式, 支持的串行通讯接口特征如下表所示:

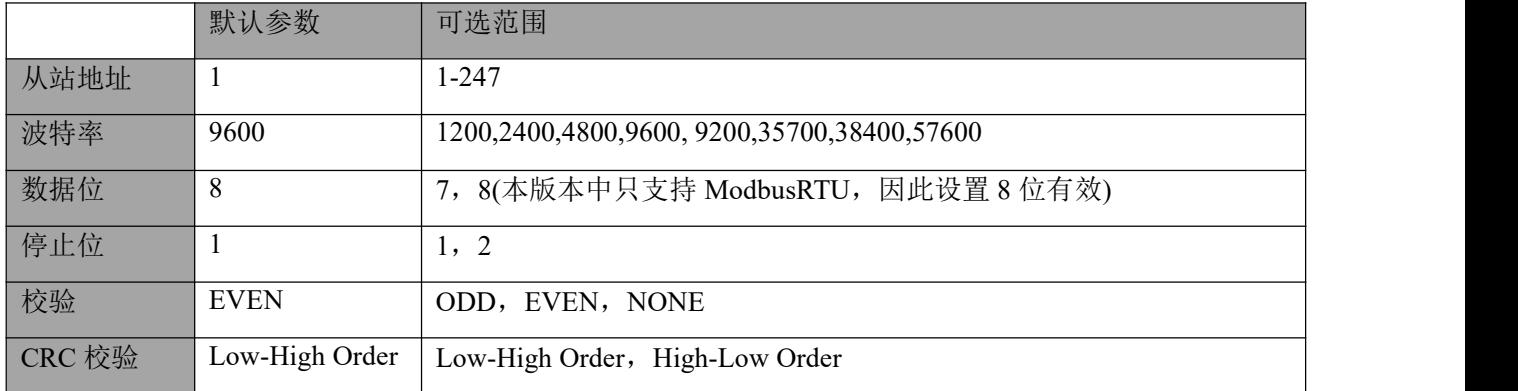

#### 表 5 Modbus 通讯接口特征表

HART 模块 Modbus 通讯接口支持的 Modbus 命令, 如下表所示:

#### 表 6 Modbus 通讯接口支持的命令表

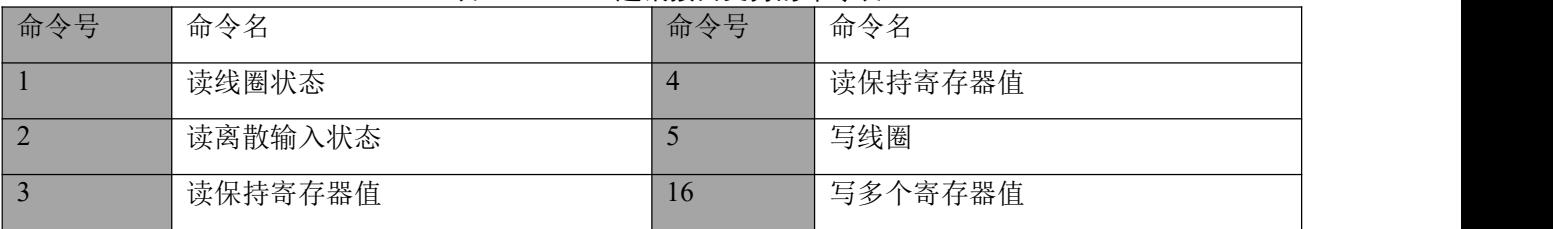

## <span id="page-9-0"></span>第 **2** 章 快速配置

#### <span id="page-9-1"></span>2.1 配置工具介绍

如前所述,使用中科博微提供的上位机组态软件可以做HART模块的配置,或具有DD文件解析能力的 HART主站(如PC机、手操器)导入中科博微提供的HART模块DD文件,也可以做上述配置。这里以PC机 运行中科博微的上位机组态软件为例,硬件连接见图1.2,连接说明见1.4节的描述。

关于HART调制解器的使用、状态说明参见中科博微的《HART调制解调器使用说明》。

关于上位机组态软件的安装、通用操作参见中科博微的《HART组态软件用户手册》。这里只介绍HART 模块的配置与简单的通用操作。

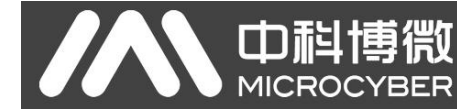

M0310 Modbus转HART嵌入式模块使用手册

当按图 1.2 接线完毕并给插有 HART 模块的现场设备通电后,在已安装 HART 组态软件(HartMPT.exe)

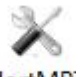

的 PC 机 上 双 击 桌 面 快 捷 方 式 图 标 HartMPT ( 或 者 运 行 "C:\Program

Files\Microcyber\HartMPT\HartMPT.exe"), 进入 HART 上位机组态软件初绐界面, 见下图:

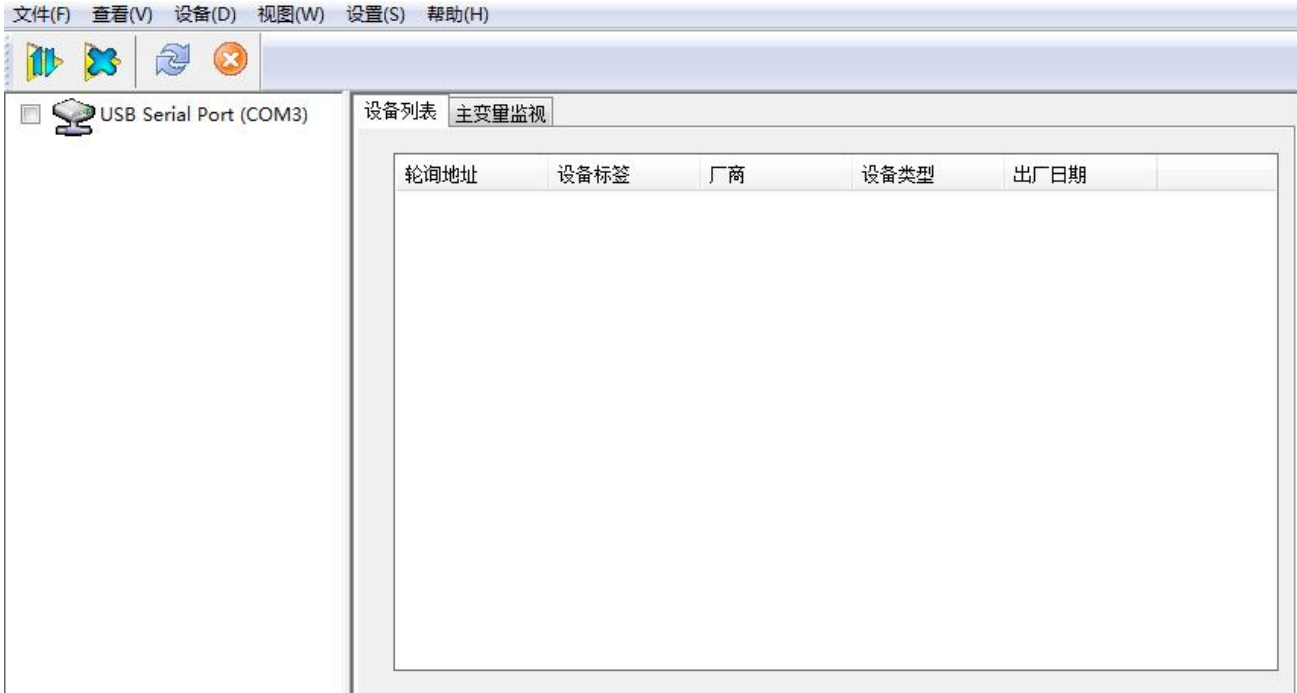

#### 图 4 组态软件图标及初始界面

上图所示的'COM3'是Windows操作系统为USB接口HART调制解调器虚拟出的串口。如果HART调制解 调器(虚拟串口芯片)的驱动安装正确,USB接口HART调制解器插入PC机后,绿色指示灯亮;否则检查接 线与驱动安装结果。模块上电后,检查HART模块的LED1与LED2状态,如都处于常亮状态,则说明HART 模块处于待命状态。

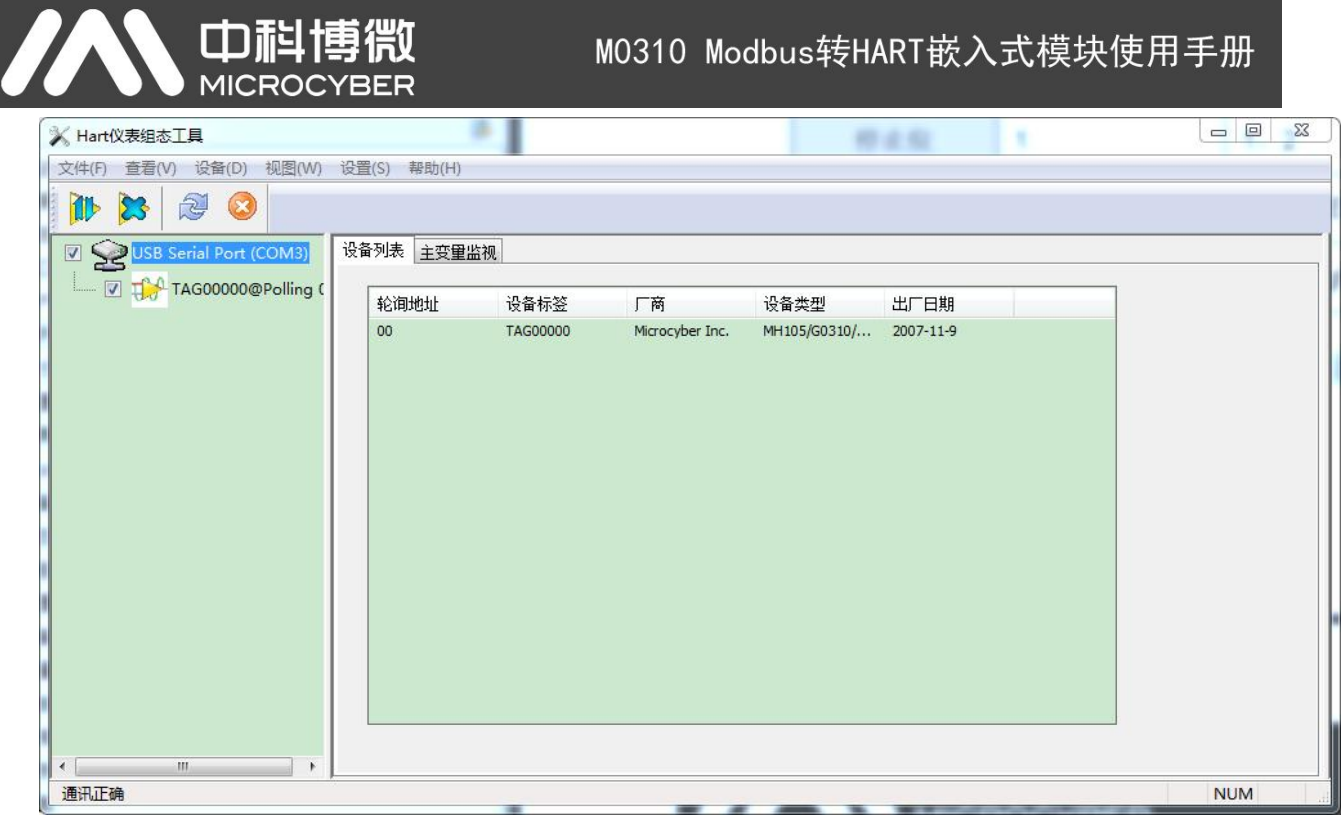

#### 图 5 轮询在线 HART 设备

在初始界面的网络视图中,右击串口结点(COM3),选择'单节点'→'节点 0'。组态软件发'0'号普通 命令询问短地址为'0'的 HART 设备是否在线。HART 模块出厂时默认短地址为'0',接线、供电无错误的情 况下, HART 组态软件会列出询问结果, 如图 2.2 所示。图示短地址为'0'的设备(以下称 0 号设备) 在线, 鼠标左击 0 号设备,组态软件与 HART 模块连续通信后,选项卡视图变化如下图所示:

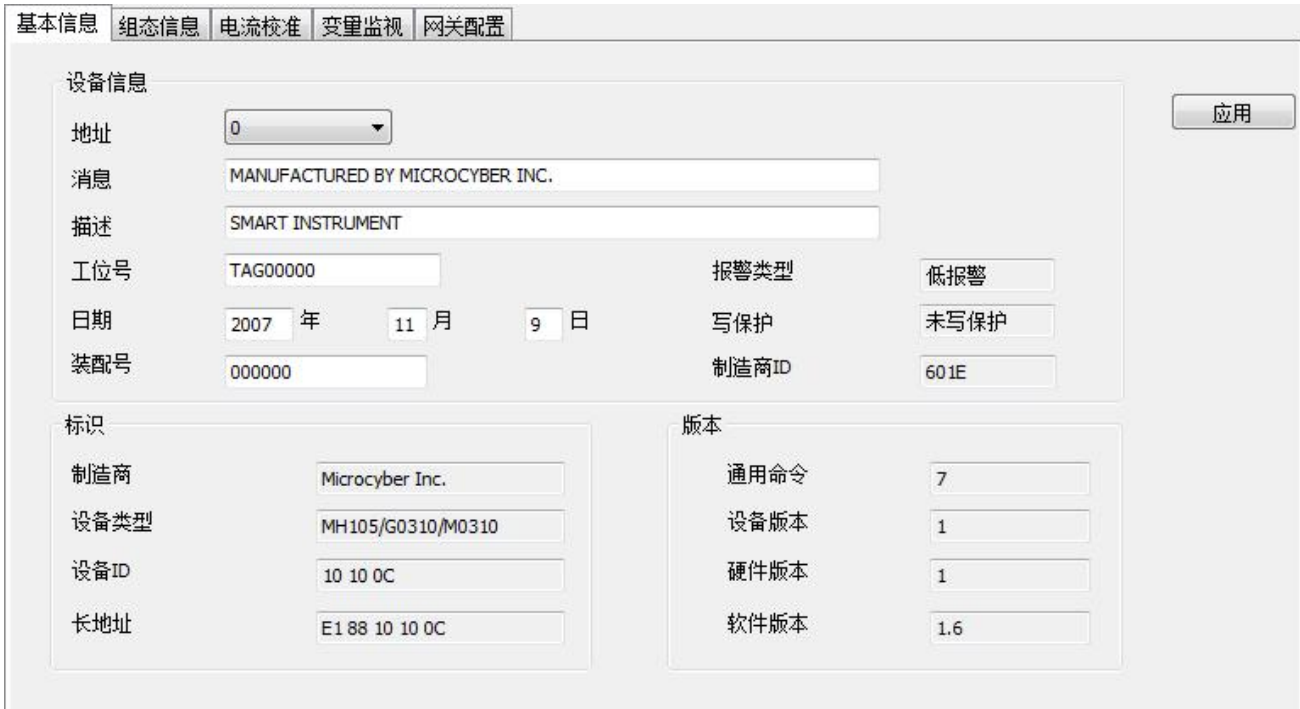

#### 图 6 HART 模块选项卡

HART 模块与其它种类 HART 设备相比,选项卡'网关配置'是独有的,上图中另4个选项卡是所有 HART 设备所共有的。这里只重点说明 HART 模块的'网关配置',见下图所示:

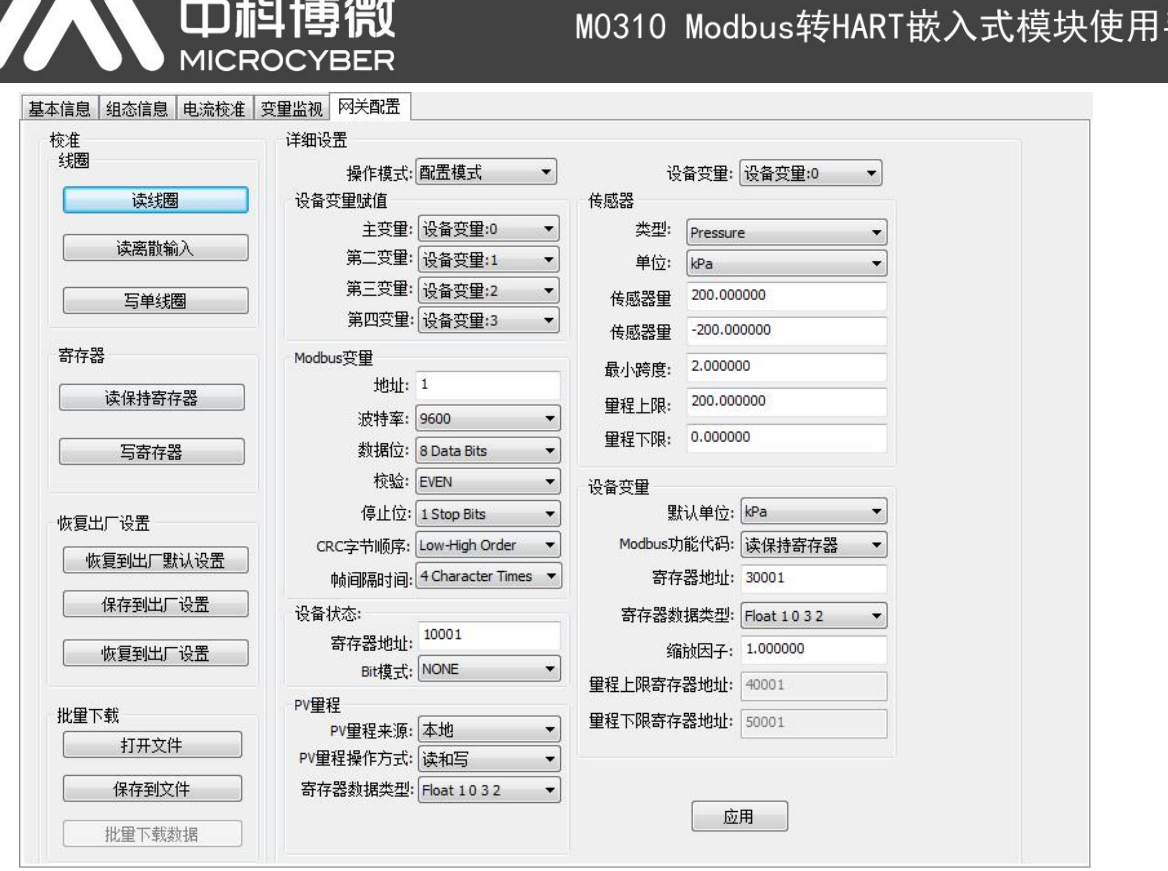

手册

#### 图 7 网关配置选项卡

如果要对HART模块进行配置,首先将'网关配置\详细设置\操作模式'选项组改为'配置模式',在此模式下, 用户才能操作详细设置中的其它功能项;在配置模式下,HART模块不会主动循环的向用户板发送Modbus数 据包。

配置HART模块分三个步骤:1. 配置Modbus接口;2. 配置设备变量;3. 配置动态变量。

第1步配置Modbus接口,即用'网关配置\详细设置\Modbus变量'选项组,按不同的Modbus设备接口特征 配置Modbus接口。第2步配置设备变量,即用'网关配置\详细设置\设备变量'选项组,按不同的Modbus设备 数据存储方式配置设备变量,也就是数据寄存器映射到设备变量。第3步配置动态变量,即用'网关配置\详 细设置\设备变量赋值'选项组,按不同的终端用户对HART动态变量分配的要求配置动态变量,也就是设备变 量映射到动态变量。

如前所述,组态软件的配置功能也可由具有 DD 文件解析能力的 HART 主站(如 PC 机、手操器)实现, HART 模块 DD 文件所描述的功能与 HartMPT 组态软件的功能基本相同, 下图为 DD 文件功能菜单树, 用户 可以通过此功能菜单树在 475 等手操器中快速找到需要配置的参数。

中科博微 **MICROCYBER** 

## M0310 Modbus转HART嵌入式模块使用手册

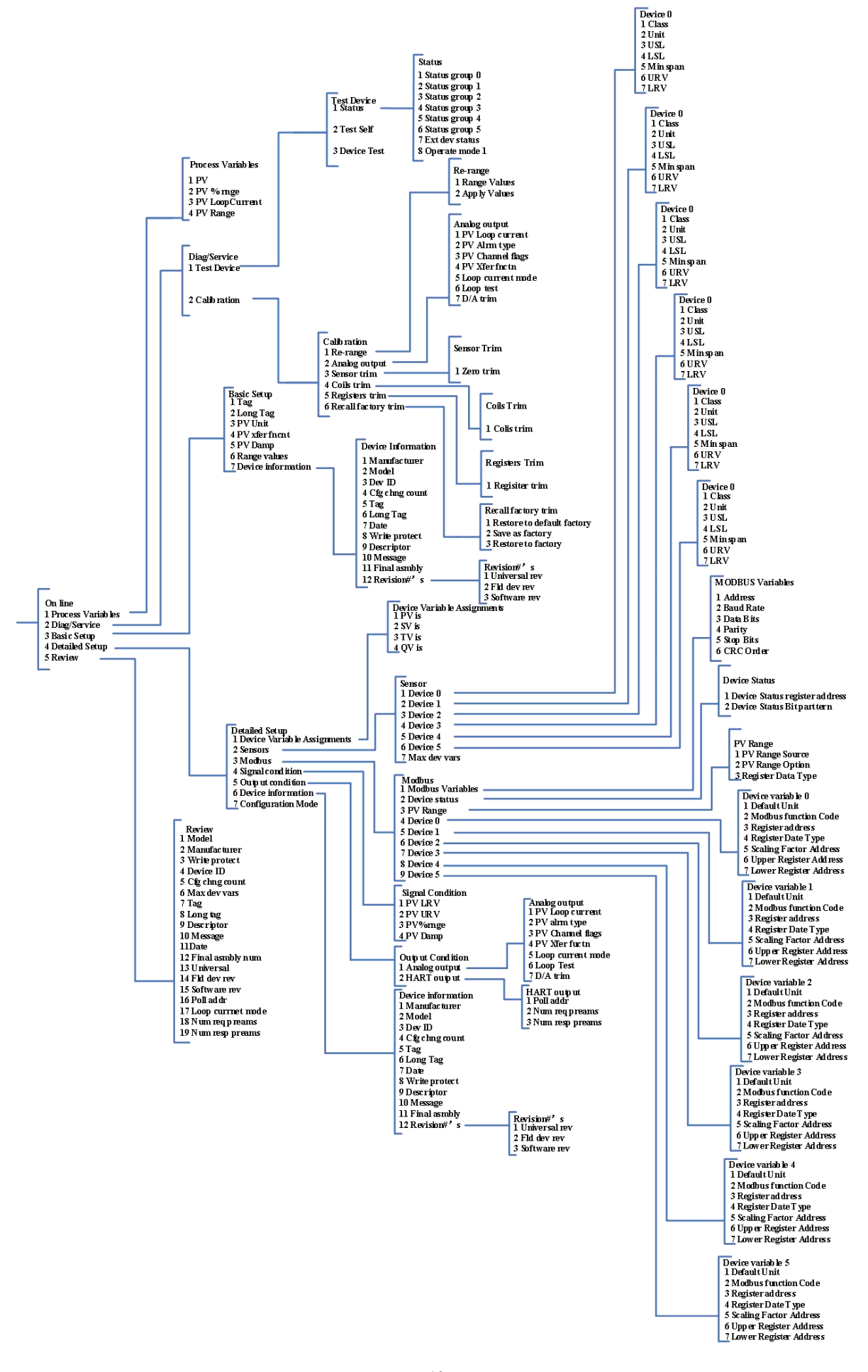

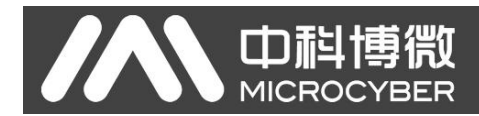

#### <span id="page-14-0"></span>2.2 配置 Modbus 接口

HART 模块能够与用户板正确通讯的关键在于首先要统一通讯参数,它们之间的通讯采用 Modbus-RTU 协议,使用组态软件的'网关配置\详细设置\Modbus 变量'选项组,用户可以根据自己的 Modbus 设备(用户 板)接口特征来配置 Modbus 接口, 如图 8 所示:

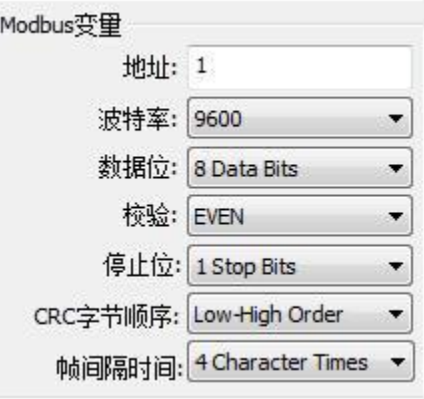

图 8 Modbus 通讯参数

参数含义:

表 7 Modbus 通讯参数

| 功能名称     | 用途                             | 默认参数           |
|----------|--------------------------------|----------------|
| 地址       | 用户的 Modbus 从设备的地址              |                |
| 波特率      | HART 模块与用户板通讯时使用的波特率           | $9600$ bps     |
| 数据位      | HART 模块与用户板通讯时数据位的长度           |                |
| 校验位      | 字节采用的校验方式: 奇校验、偶校验、无校验         | <b>EVEN</b>    |
| 停止位      | 停止位个数                          |                |
| CRC 字节顺序 | Modbus 协议数据包最后的 2 字节 CRC 的发送顺序 | Low-High Order |

只有当表 2.1 中所有通讯参数与用户的 Modbus 设备接口特征完全符合时,才能保证通信正常。用户设 置完参数后,点击'应用'按钮将配置数据保存到 HART 模块。在以后 HART 模块与用户板进行数据交换时 就采用如表 2.1 所描述的通讯参数进行通讯。

#### <span id="page-14-1"></span>2.3 配置设备变量

设备变量的配置, 即将用户 Modbus 设备中的设备数据(例如流量计中的瞬时流量、累积流量、流速、 介质密度、介质温度等变量)信息配置到 HART 模块的设备变量上,HART 模块能够支持 6 个设备变量的配 置。使用组态软件的'网关配置\详细设置\设备变量'选项组进行配置, 具体需要配置的信息如图 9 所示:

M0310 Modbus转HART嵌入式模块使用手册

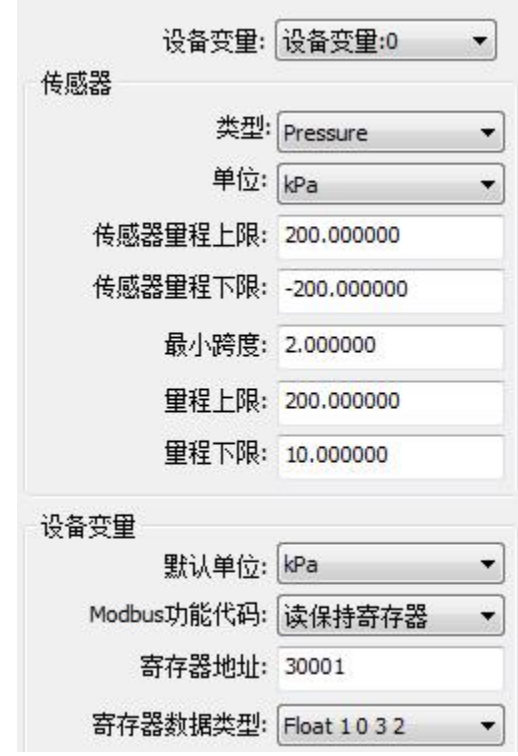

#### 图 9 设备变量配置

快速配置时用到的每一项的含义如表 8 所示。

中心

#### 表 8 设备变量配置

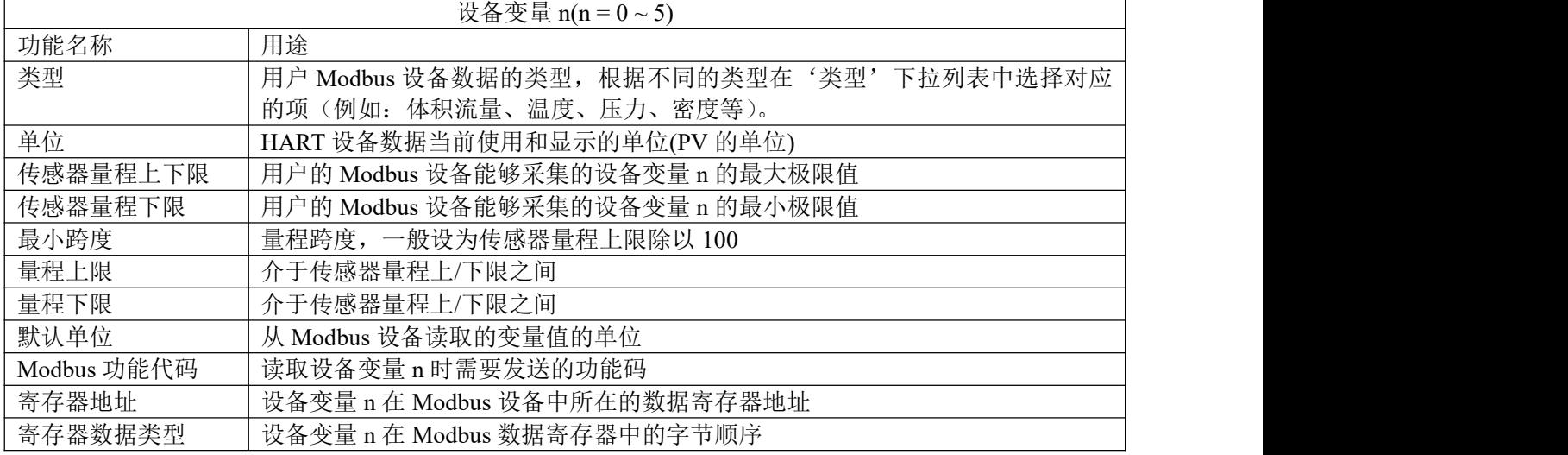

其中,量程上限、量程下限,只有在当前设备变量映射为主变量时才能修改;此处设备变量的量程上/ 下限与HART设备中的量程上/下限是同一个参数。

用户可以根据自己Modbus设备中设备数据的个数和重要程度,将其分别配置到这6个设备变量上,配置 完毕后,点击'应用'按钮将数据保存到HART模块;

注意:本组态软件中使用到的(数据寄存器地址 **=** 用户设备中数据寄存器地址 **+ 1**)。例如:如果用 户设备中设备变量0(流量)对应在地址为30000的寄存器中,则组态软件中应该填写30001。

表 8中单位与默认单位关联如下:

**HART** 设备主变量值**(PV) = HART** 设备变量 **n(**从默认单位到当前使用单位转换后的值**)**

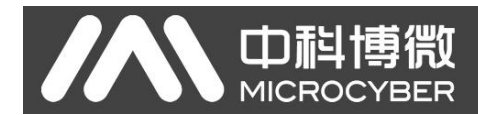

#### <span id="page-16-0"></span>2.4 配置动态变量

本功能是从上一步配置的 6 个设备变量中选择最多 4 个设备变量映射到 4 个动态变量上, 使用组态软 件的'网关配置\详细设置\设备变量赋值'选项组进行配置, 如图 10 所示。

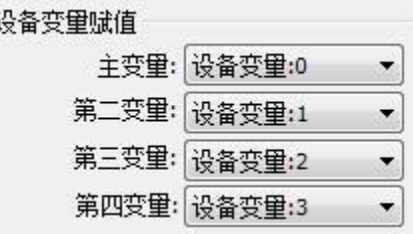

图 10 设备变量到动态变量的赋值

如前文所述,HART 协议中规定有 4 个动态变量,第一变量(即主变量 PV)、第二变量(SV)、第三变 量(TV)、第四变量(QV);用户在 2.3 节所配置的 6 个设备变量均可映射到这 4 个动态变量上,没有限制 条件: 但值得注意的是 PV 与输出到 HART 总线上的模拟电流相关, 具体描述请参见 1.2 节的描述, 用户可 以根据系统需要将 6 个设备变量中的一个映射到 PV,这样此设备变量的值就可以以 4~20mA 模拟电流的形 式传递给控制系统。需要注意的是模拟电流有效是在单点模式下有效。设备变量到动态变量的映射关系可 以参见图 1。

#### <span id="page-16-1"></span>2.5 运行检验

如果您已经阅读到此处,说明您已经完成了 HART 模块快速配置步骤中的配置 Modbus 接口、配置设备 变量和配置动态变量这前 3 个步骤,如果您确信了前 3 步正确配置,请将'网关配置\详细设置\操作模式'选 项组改为'操作模式',此步骤完成后,HART 模块将主动的、循环的向用户板发送 Modbus 协议的数据包, 请求 6 个设备变量的值。此时,用户可以在组态软件中切换到'变量监视'界面,如图 11 所示:

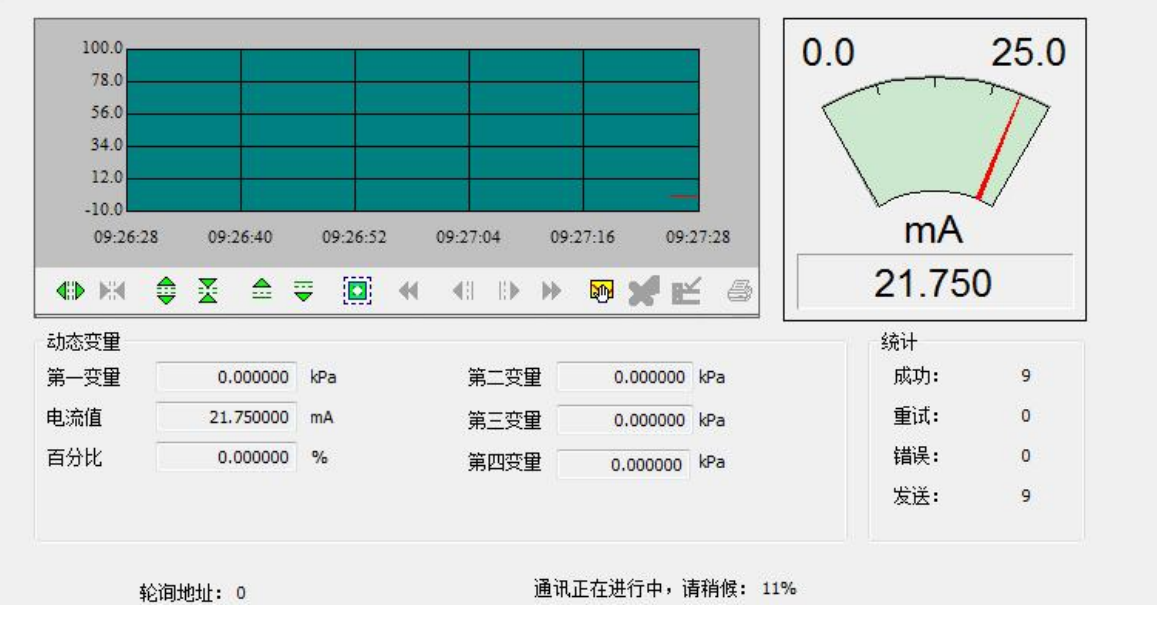

基本信息 组态信息 电流校准 | 受重监视 | 网关配置 |

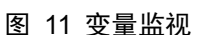

在这个界面上,用户可以实时的监测自己的变量。

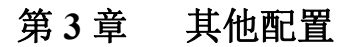

mid

<span id="page-17-0"></span>**MICROC** 

针对HART模块的配置,用户通过快速配置一节的描述,将Modbus设备通过简单快速的配置,就可以 将Modbus设备变量转换为HART设备变量,最终将这些变量的值送入到HART控制系统,以供上层系统决策 使用。

本组态软件除了提供以上快速配置的功能外,还有七个特殊的功能部分以供用户对 HART 模块进行更 深入的配置,下面将详细描述这几部分。

#### <span id="page-17-1"></span>3.1 配置设备状态

HART 设备状态反应当前 HART 模块的部分状态, HART 设备状态共 8 个状态,这 8 个状态由 8 个比 特位代表,组成一个字节,1代表状态发生;这一字节的 HART 设备状态, 由 HART 从站设备在回复主站 的请求时,由响应帧数据域的第个二字节代表。用户可以通过组态软件的'查看\隐藏报警窗口'菜单项打开设 备状态区域,如图 12 所示的右上侧区域:

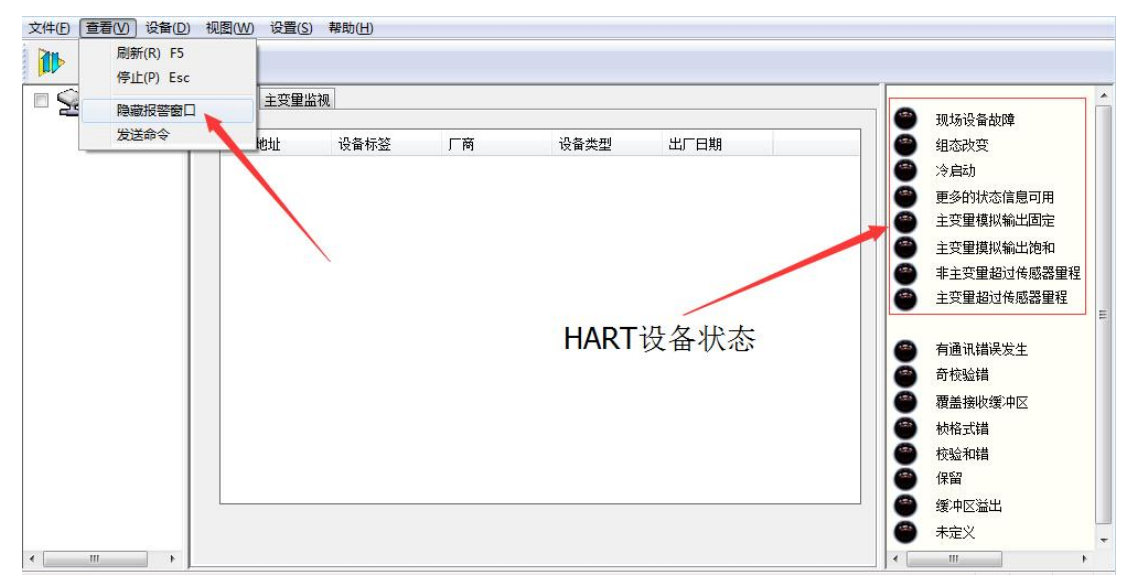

#### 图 12 HART 设备状态

HART设备状态只能反映HART模块的8个特定状态,不足以反映用户Modbus设备的一些特殊设备状态; 因此,用户可以通过组态软件的'网关配置\详细设置\设备状态'选项组将Modbus设备的状态配置到HART附 加设备状态,设备状态参数可以用来反应用户Modbus设备中当前的某些状态。

在 HART 模块中,使用了附加设备状态的前 3 个字节,第一字节的低 6 位分别代表 6 个设备变量通道 值的读取是否成功(0:成功,1:故障或配置有误);其它 2 字节分别代表用户 Modbus 设备的 16 个状态。

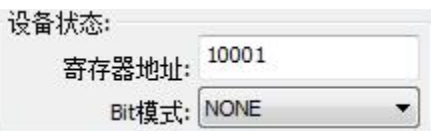

图 13 设备状态

设备状态参数是从用户设备的一个代表设备状态的寄存器映射而来,每一位可以代表两种状态,具体 使~ 15 ~

用设备状态的哪几位,由'Bit 模式'决定,使用Bit(1~8)分别对应HART 附加设备状态字节2 的8 位, Bit (9~16) 分别对应HART 附加设备状态字节3 的8 位, 由低位至高位对应, 如图3.3 所示。

miid

'寄存器地址'是用户设备状态所在寄存器地址加1,配置完成后,点击'应用'按钮将配置保存到HART 模 块,然后,当HART 模块处于正常操作模式后,用户的设备状态就会由HART 模块周期性的发送Modbus 请 求包(默认读线圈)读取状态值。

在本组态软件中,对于从用户 Modbus 设备中读取的设备状态,暂时没有图形界面的支持,可以通过 发送 HART 通用命令 48 进行读取。但是,用户可以通过能够解析 DD 文件的软件直观的看到 HART 附加 设备状态的每一位的情况,示例如图 14 所示:

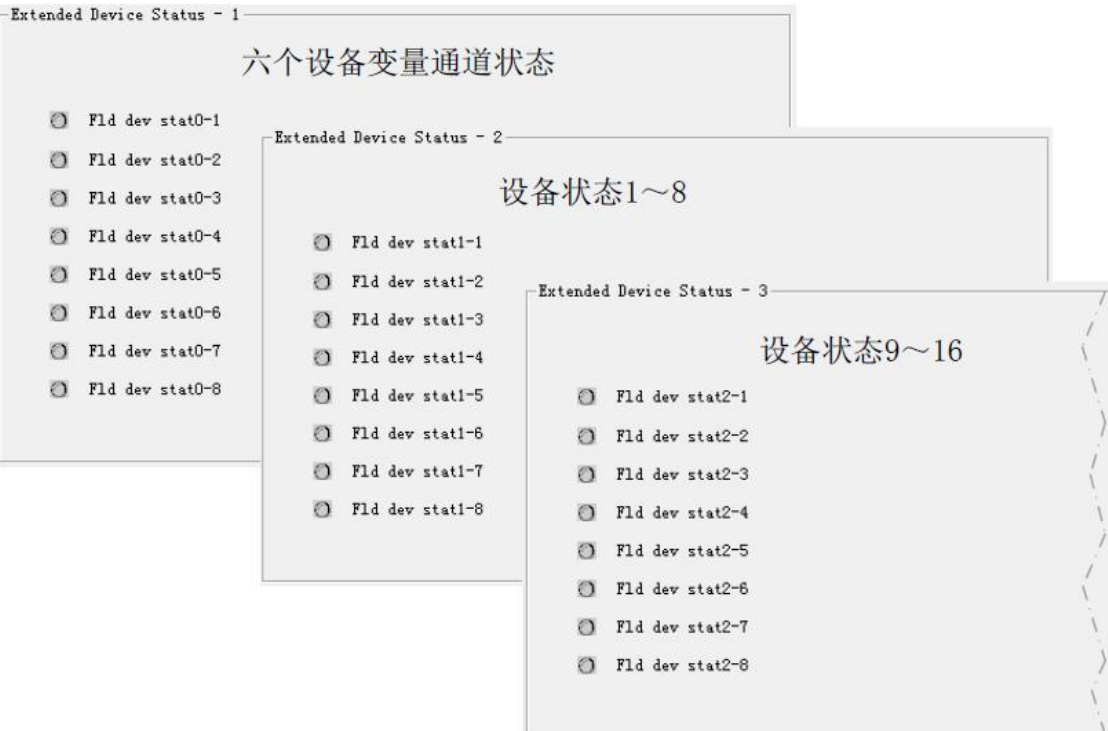

#### 图 14 HART 附加设备状态

HART 模块作为一款通用模块,因此,我们所提供的 DD 文件也是通用的版本,对于 HART 附加设备 状态的每一位都是以'**Fld dev statB-b**'的形式提供;如果用户需要对每一个状态指定一个名称,可以将名称 提供给我们,我们可以定制属于您专属的 DD 文件。

#### <span id="page-18-0"></span>3.2 配置 PV 量程

用户可以通过'网关配置\详细设置\PV 量程'选项组来配置主变量量程上下限的来源和读写模式。

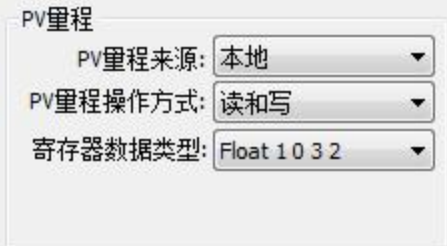

#### 图 15 PV 量程操作

'PV 量程来源'代表主变量的量程上限、量程下限是通过组态软件手动配置,还是从用户的Modbus 设

M0310 Modbus转HART嵌入式模块使用手册

备远程读取。'PV 量程操作方式'是指在远程模式下,是否可以对用户的Modbus 设备中所存储的量程上下 限进行读写操作。'寄存器数据类型'是指在远程模式下,用户Modbus 设备中所存储的量程上下限在寄存器 中的存放格式。

山科博物

**MICROC** 

下面的图 16 简单描述了在'本地'和'远程'两种模式的情况下,设备变量 0 映射为主变量 PV 的情况:

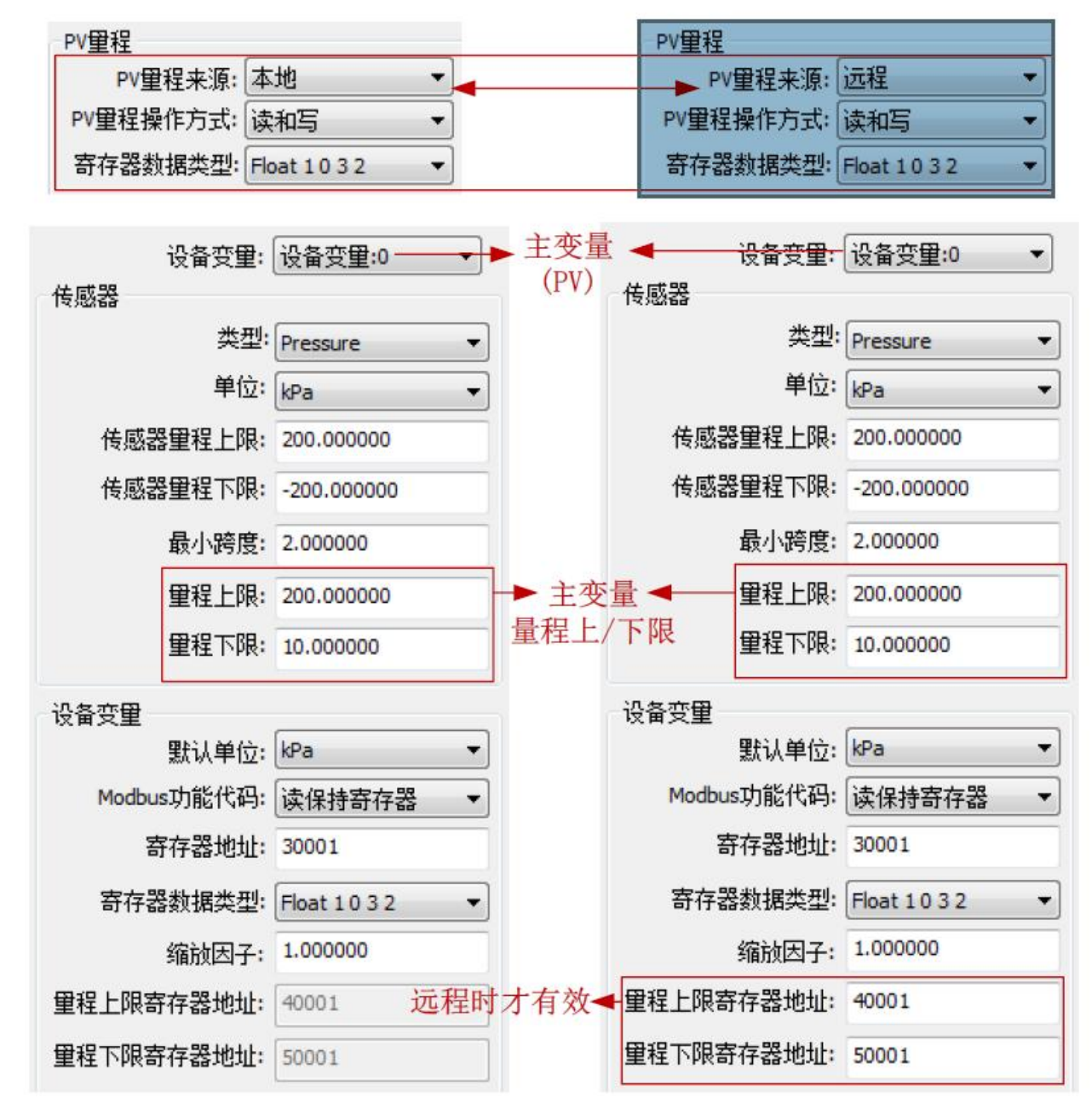

#### 图 16 PV 量程操作实例

上图中,如果设备变量 0 没有被映射成主变量,则量程上限、量程下限及它们的寄存器地址都是不可 操作的。当'PV 量程来源'设置为'远程',操作方式设置为'读和写'时,用户设置好量程上下限的值及它们的 寄存器地址后,点击'应用'按钮后,HART 模块就会将量程上下限的值以设定的数据类型发送给用户的 Modbus 设备(默认用功能码 16,写多个寄存器): 当为'只读'时, HART 模块会周期性的从用户设备中指 定的量程上下限寄存器读取量程上下限的值(默认读保持寄存器)。

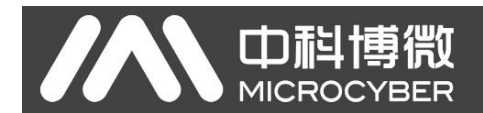

#### <span id="page-20-0"></span>3.3 配置缩放因子

HART模块针对每一个设备变量还特殊配备了一个缩放因子参数,方便用户对数据进行缩放,换算方式  $\lambda$ 为:

#### **HART**设备变量**n = Modbus**设备变量**n \*** 缩放因子

<span id="page-20-1"></span>如果用户不需要进行数值缩放,则不需要修改缩放因子的值,出厂默认为 1.0。

#### 3.4 调试校准区域操作

调试校准区域的功能是供用户在初次使用配置HART模块时联调所用,通过组态软件的'网关配置\校准' 选项组中的'线圈'和'寄存器'来调试设备,功能区域如图图 17所示:

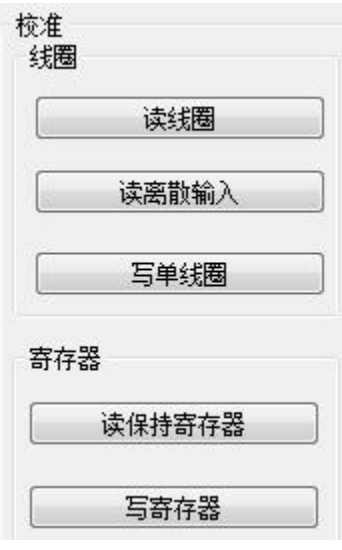

#### 图 17 调试校准功能

当用户第一次使用 HART 模块时,在完成硬件连接后,并配置完成'网关配置\详细设置\Modbus 变量' 选项组中的所有通讯参数后,用户可以采用如图 3.6 中所示的功能来对 Modbus 设备读写数据, 如果返回和 写入的数据正确,说明 HART 模块和用户设备间的硬件连接和 Modbus 通讯参数都正确;反之则需要进一步 检查硬件连接或软件配置。

#### <span id="page-20-2"></span>3.5 数据保存与恢复

数据保存和恢复功能是通过组态软件的'网关配置\校准\恢复出厂设置'选项组来实现的,如图 18所示:

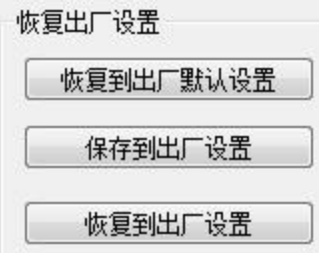

#### 图 18 数据保存与恢复

● 恢复到出厂默认值: 将HART模块中的所有配置数据恢复到系统的初始值,用户需谨慎使用,执行完此 功能后,用户配置的数据将全部丢失;

● 保存到出厂设置: 将用户的所有配置信息保存为出厂值(数据在HART模块中有了一个备份);

● 恢复到出厂设置: 将HART模块中上一次执行'保存到出厂值'时所备份的用户配置信息恢复到当前使用 状态;

#### <span id="page-21-0"></span>3.6 修改厂商 ID 及设备类型

山科博物

**MICROC** 

批量下载功能是专为制造商提供的一项快捷配置功能,方便配置多个 HART 模块。通过组态软件的'网 关配置\批量下载'选项组来实现的,如图 19 所示:

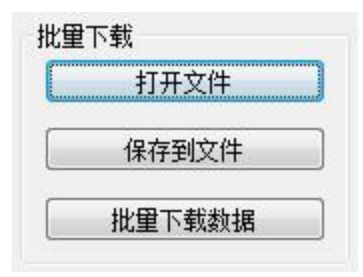

#### 图 19 批量下载

当用户有多个 HART 模块需要进行同样的配置操作时,只需配置完成一个 HART 模块,然后点击'保存 到文件'按钮将当前 HART 模块的配置信息保存为文件;再配置其它 HART 模块时,只需点击'打开文件'按 钮将保存在文件中的配置信息读入,然后点击'批量下载数据'按钮就可将当前页面显示的所有配置信息下载 到 HART 模块,完成配置。

#### <span id="page-21-2"></span><span id="page-21-1"></span>3.7 特殊命令定义

> 命令 136: 读取执行器类型

#### 请求数据

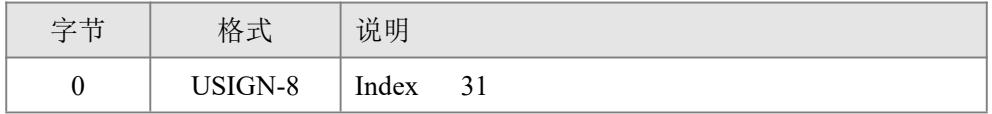

响应数据

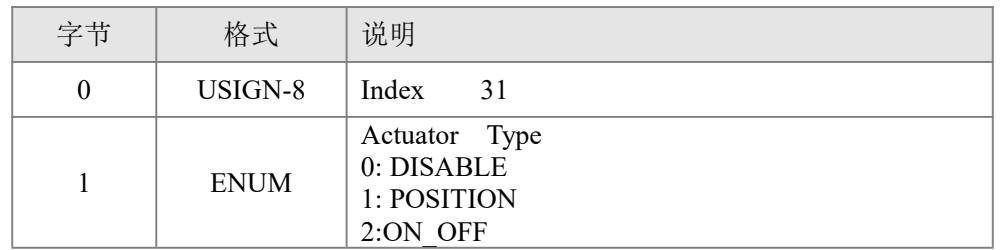

响应码

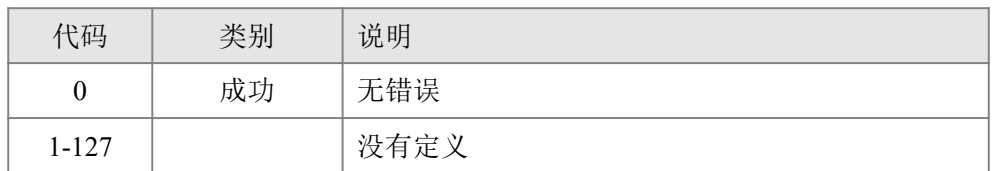

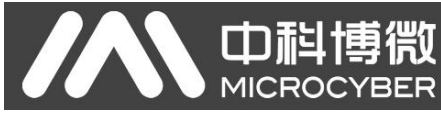

命令 137:写入执行器类型

#### 请求数据

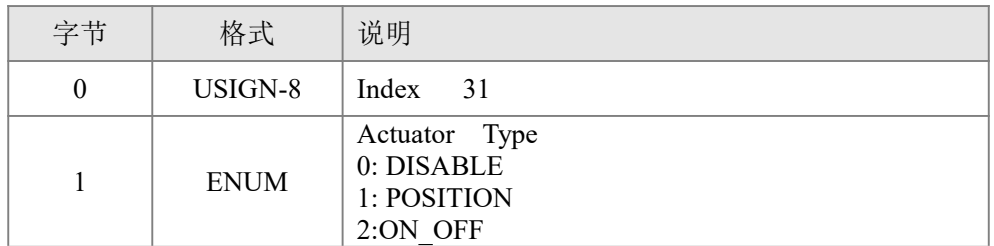

#### 响应数据

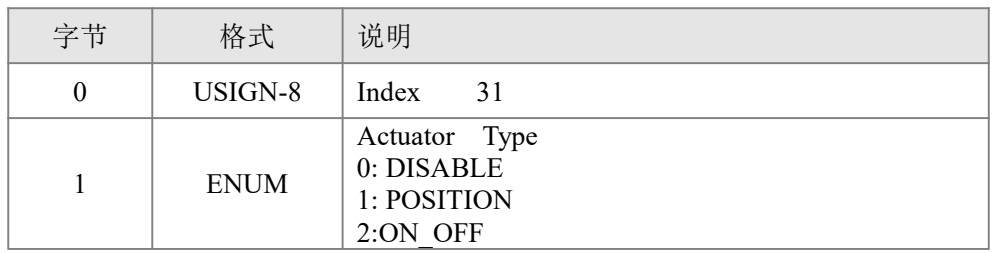

#### 响应码

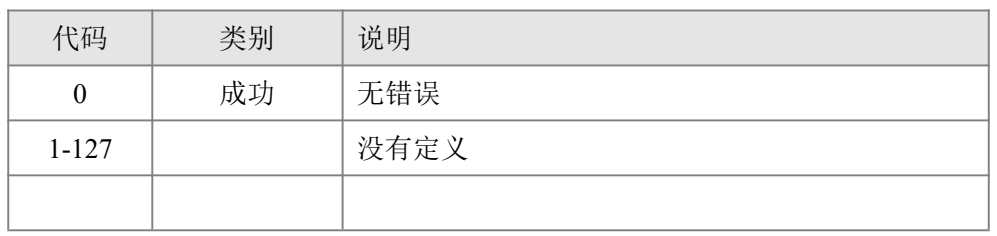

### ▶ 命令 136: 读取 Register Data Type

#### 请求数据

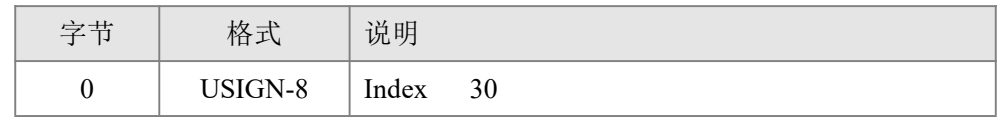

#### 响应数据

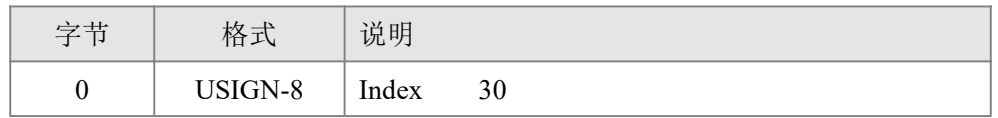

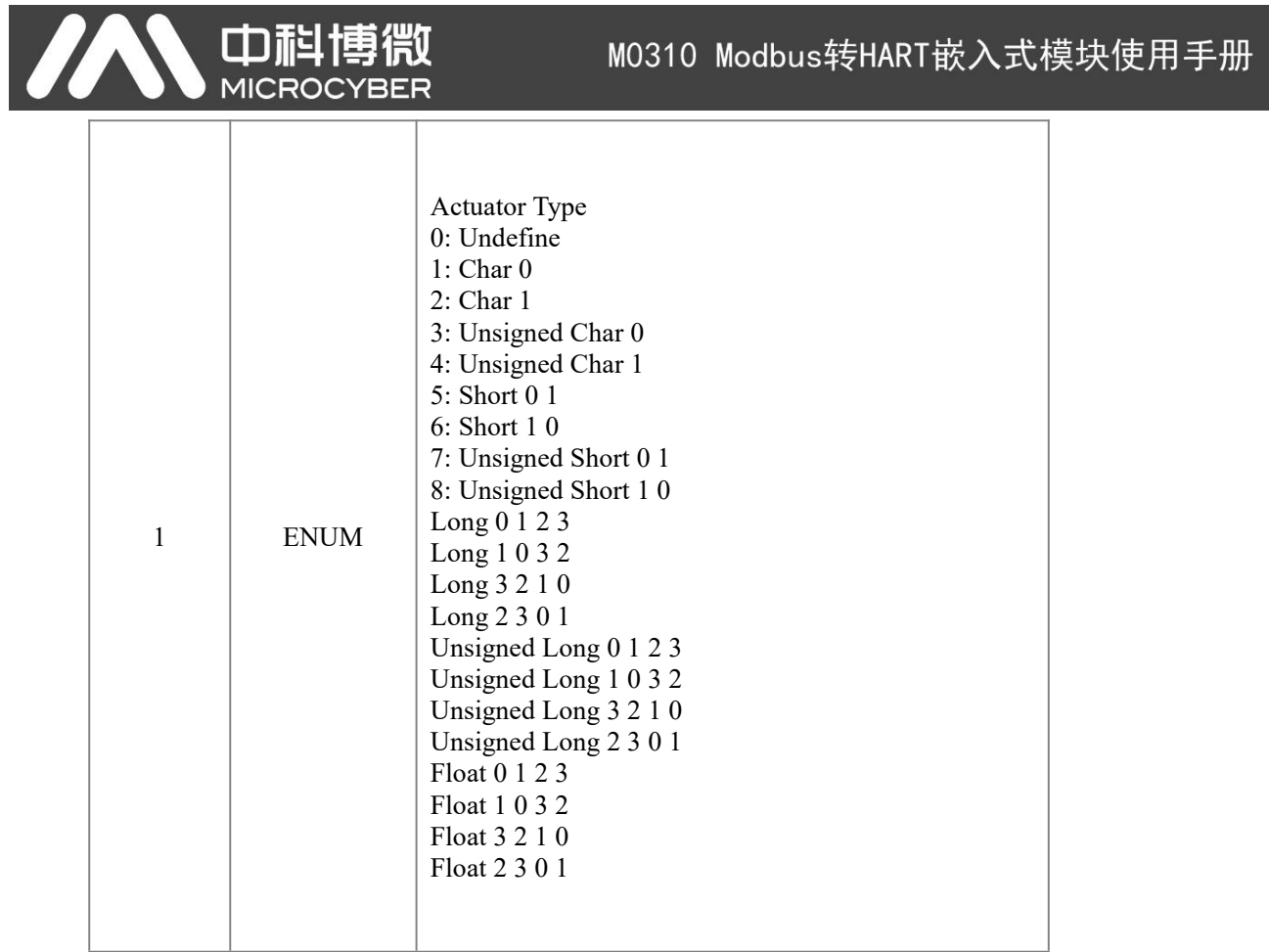

### 响应码

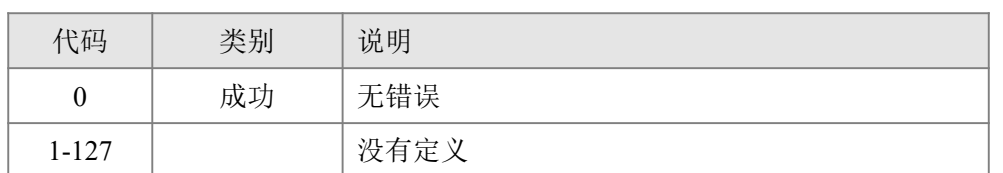

> 命令 137: 写入 Register Data Type

### 请求数据

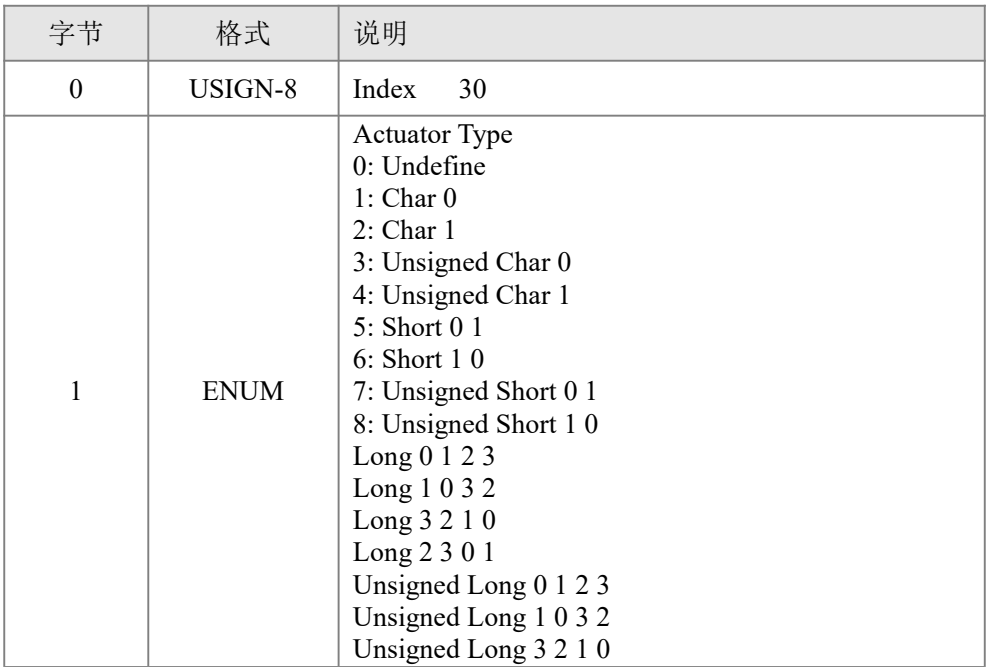

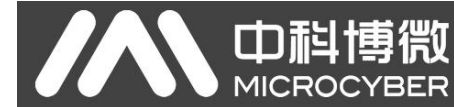

M0310 Modbus转HART嵌入式模块使用手册

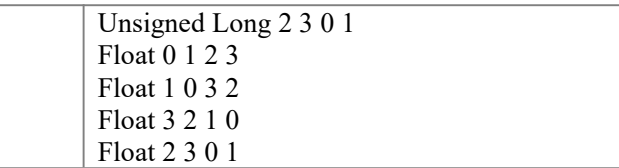

#### 响应数据

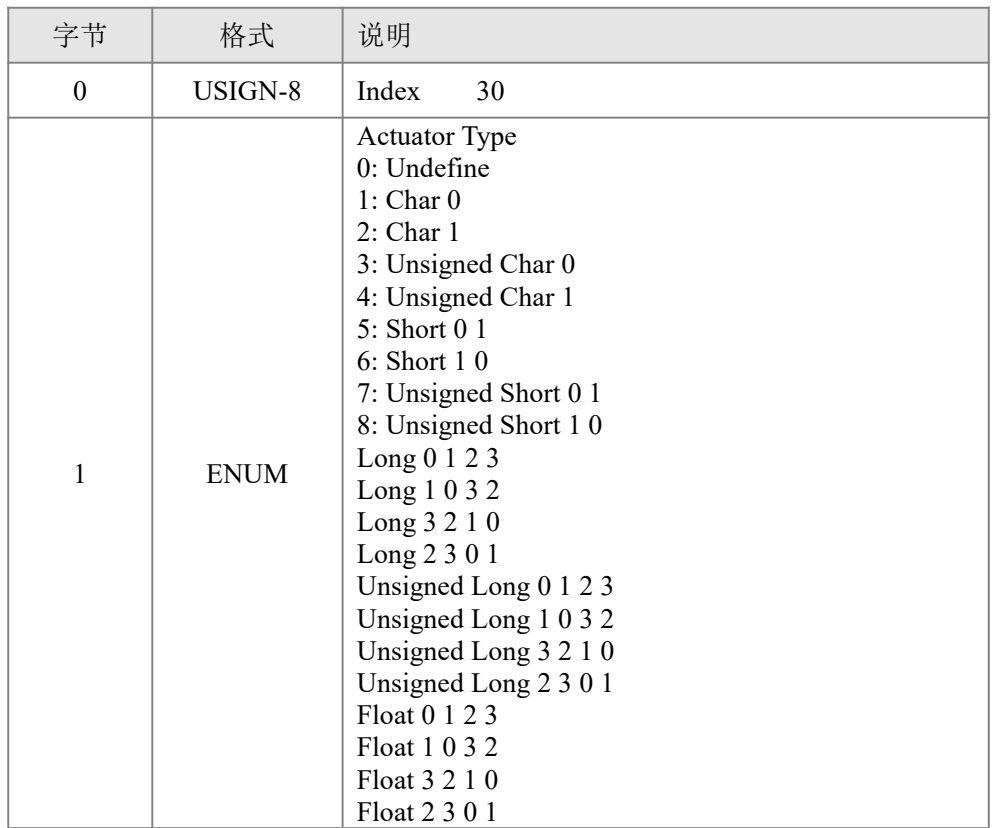

#### ● 响应码

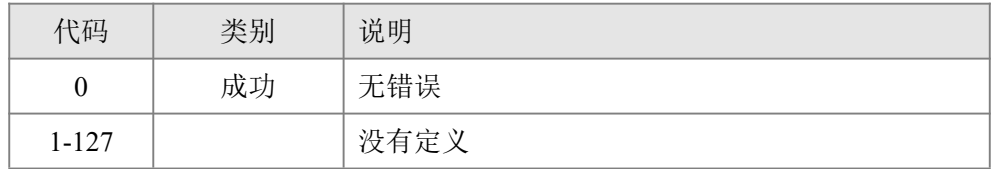

#### 命令 146:读执行器特定参数

#### 请求数据

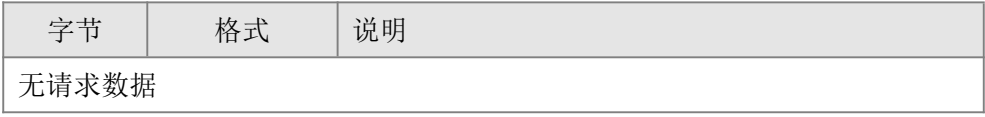

响应数据

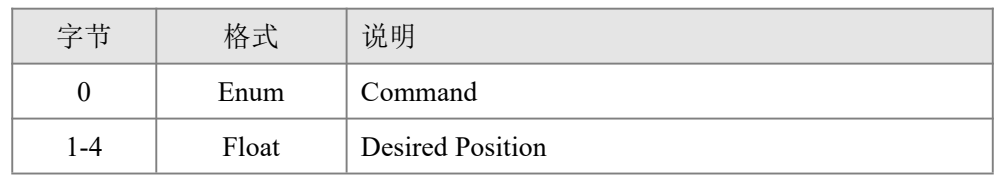

#### • 响应码

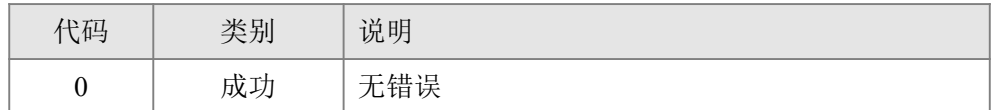

# D科博微

## M0310 Modbus转HART嵌入式模块使用手册

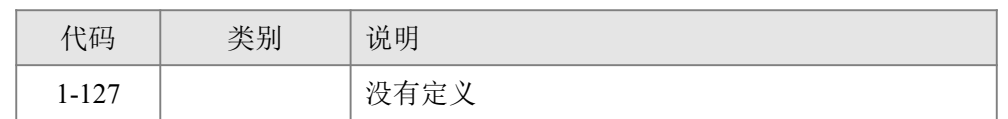

#### 命令 147:写执行器特定参数

#### 请求数据

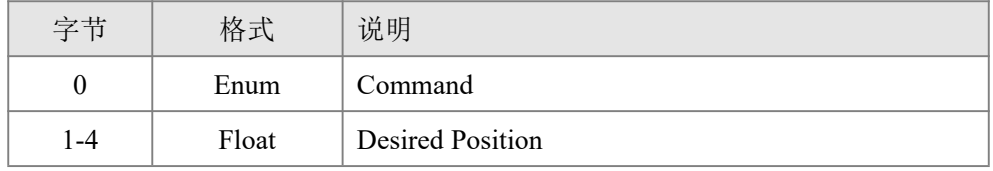

响应数据

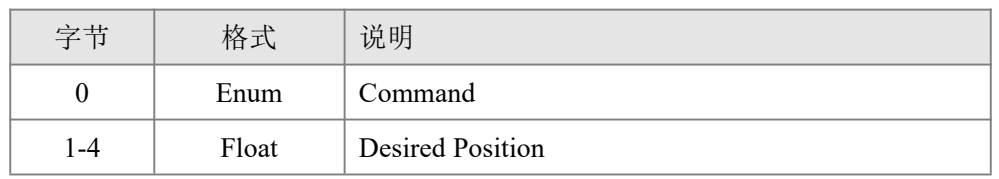

#### • 响应码

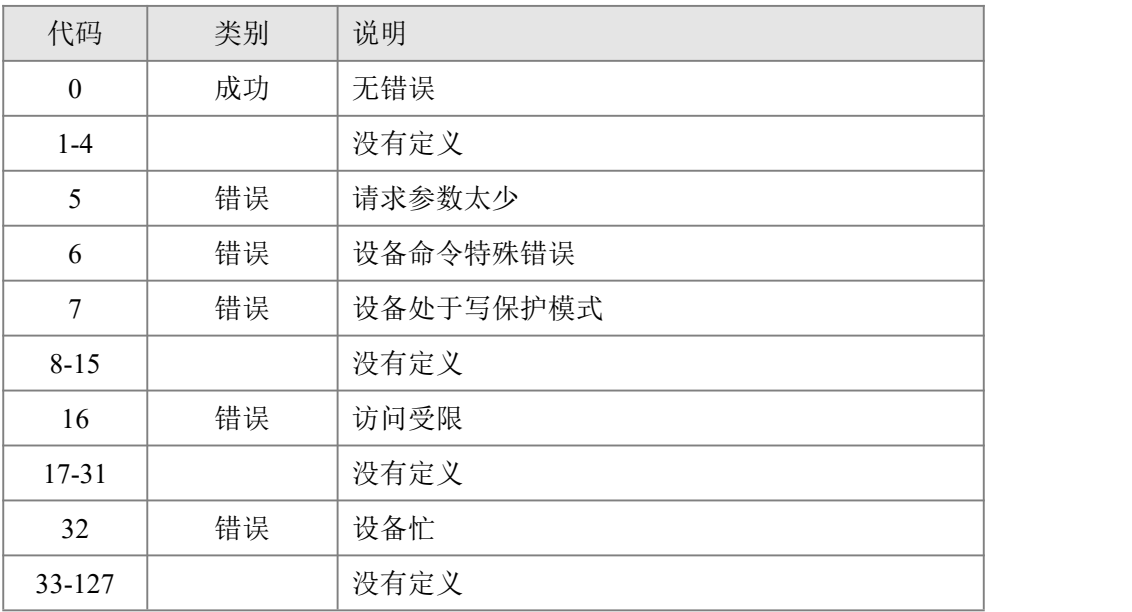

## 第 **4** 章 技术规格

## <span id="page-25-0"></span>4.1 基本参数

#### 表 9 基本参数

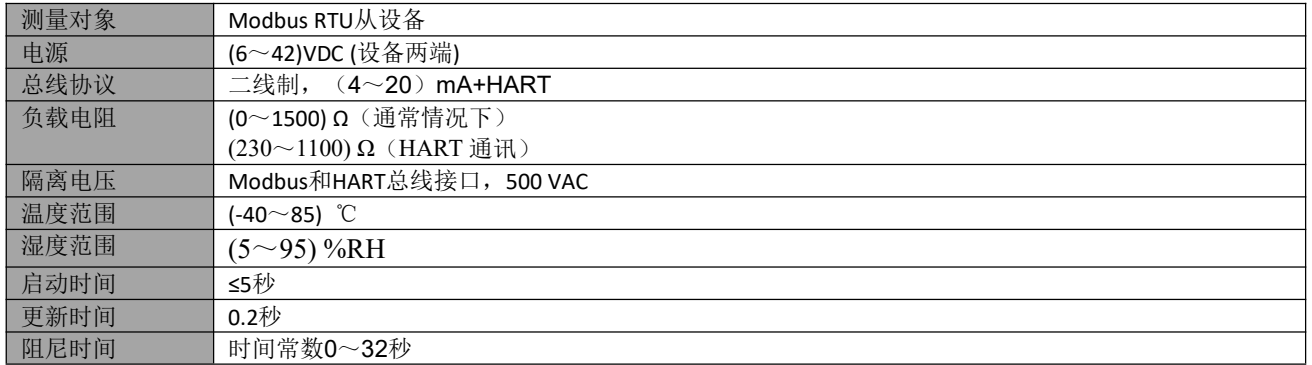

中科博微 MICROCYBER

输出电流精度 全温范围内最大误差不大于50 μA

## <span id="page-26-0"></span>4.2 电器接口

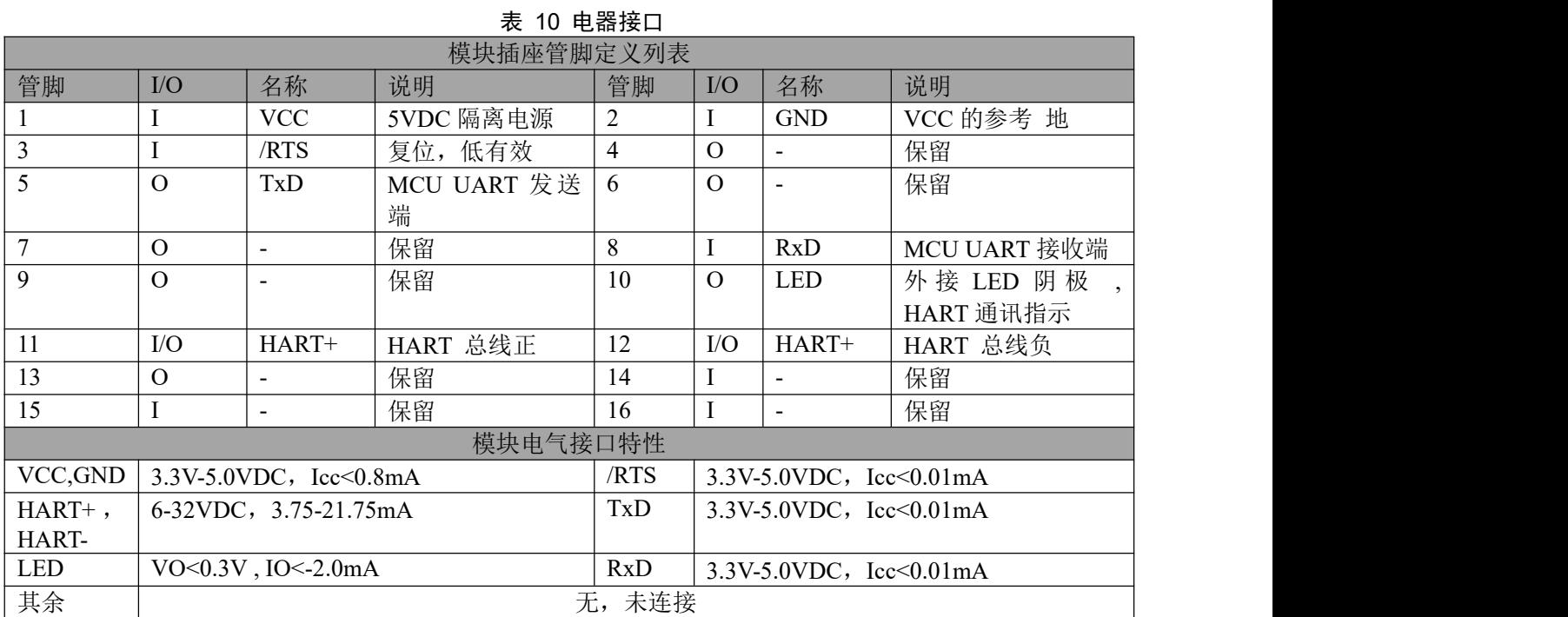

## <span id="page-26-1"></span>第 **5** 章 问题排除

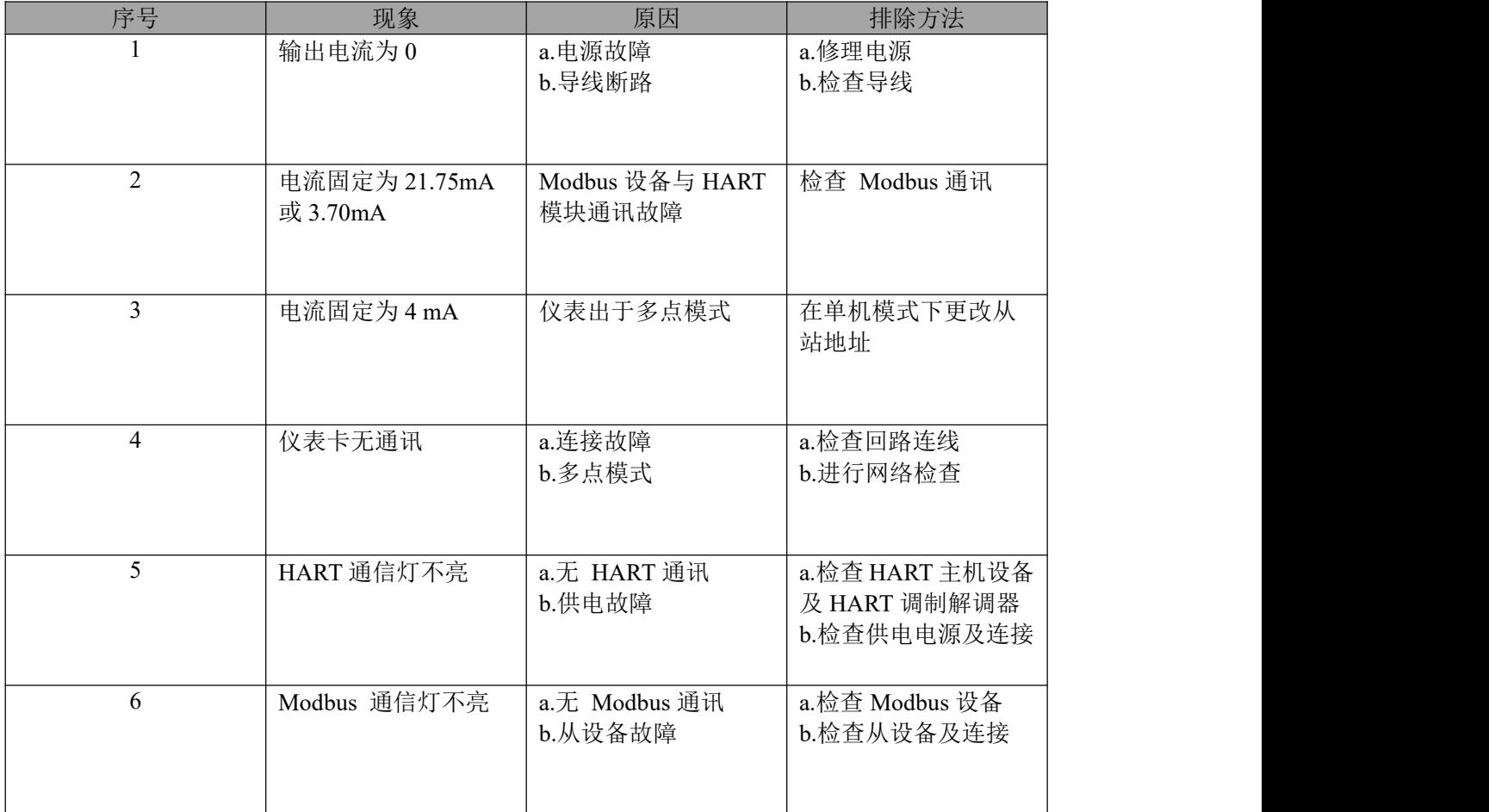

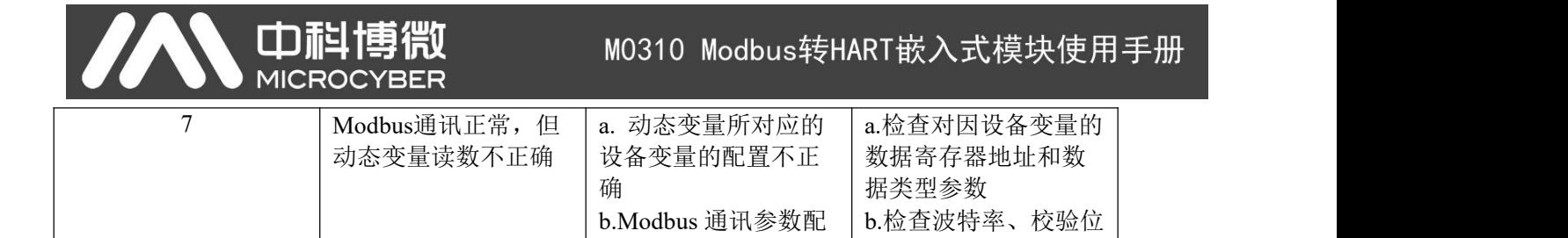

置不正确

## <span id="page-27-0"></span>附录 1 选型代号表

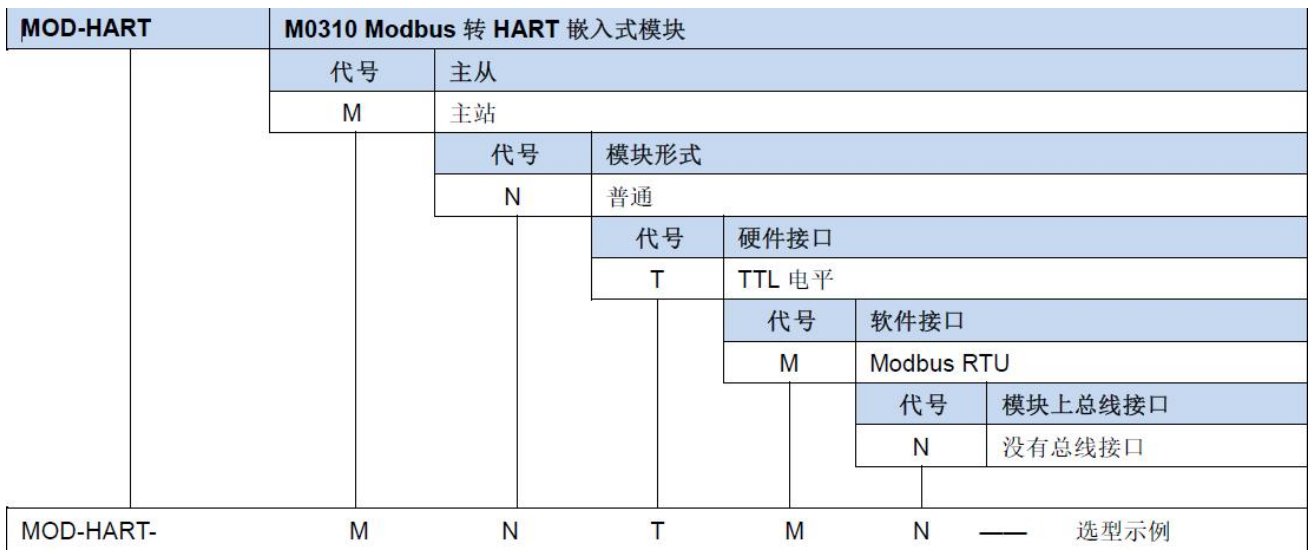

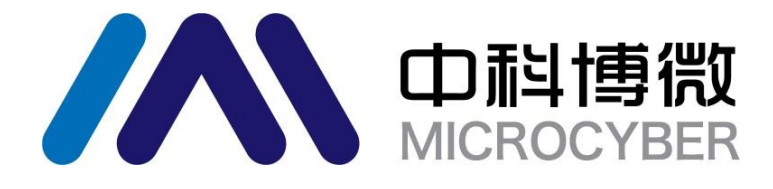

中 国 科 学 院 沈 阳 自 动 化 研 究 所 沈 阳 中 科 博 微 科 技 股 份 有 限 公 司 H t t p : / / w w w . m i c ro c y b e r . c n 地 址 : 中 国 **·** 沈 阳 **·** 浑 南 新 区 文 溯 街 **1 7 - 8** 号 邮编: 110179 电话: 0086-24-31217295 / 31217296 传 真 : 0 0 8 6 - 2 4 - 3 1 2 1 7 2 9 3 EMAIL: sales@microcyber.cn